# GETTING STARTED WITH DYMOLA

## Getting started with Dymola

### Introduction

This chapter will take you through some examples in order to get you started with Dymola. For detailed information about the program, you are referred to the on-line documentation and the user's manuals. The on-line documentation is available in the Help menu after selecting Documentation. The tool tips and the "What's this" feature are fast and convenient ways to access information.

Start Dymola. A Dymola window appears. A Dymola window operates in one of the two modes:

- Modeling for finding, browsing and composing models and model components.
- Simulation for making experiments on the model, plotting results, and animating behavior.

Dymola starts in Modeling mode. The active mode is selected by clicking on the tabs in the bottom right corner of the Dymola window.

The operations, tool buttons available, and types of sub-windows appearing depends on the mode, and additional ones have been added after this guide was written. Dymola starts with a useful default configuration, but allows customizing.

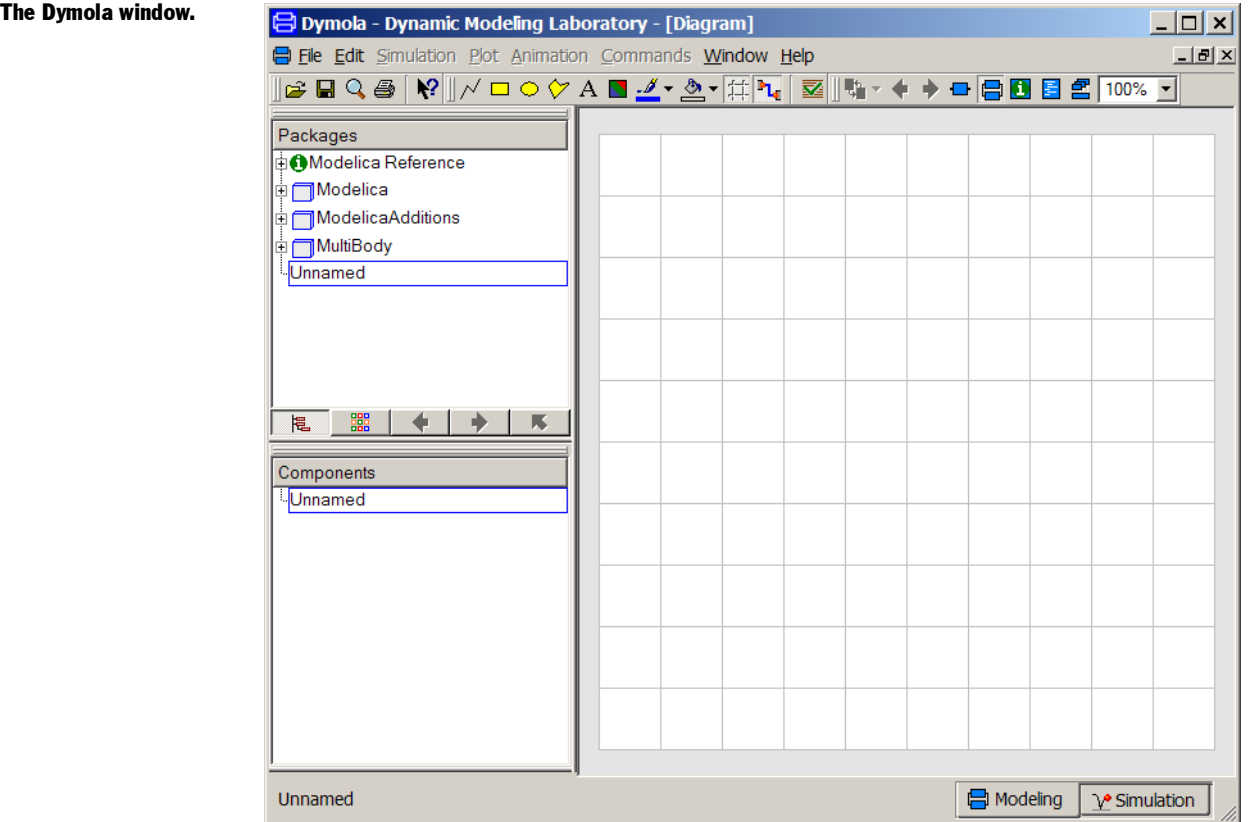

## Simulating a model — industrial robot

This first example will show how to browse an existing model, simulate it, and look at the results. If you want to learn the basics first, you can skip to a smaller example in the next section "Solving a non-linear differential equation."

We will study a model of an industrial robot. Start Dymola. The Dymola window appears in Modeling mode as displayed above. To view the industrial robot model, use the File/Demos menu and select Robot.

Opening a demo example.

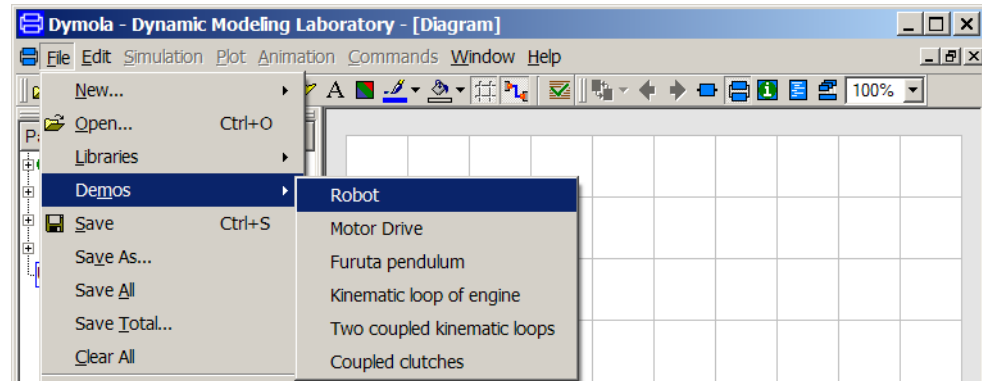

Dymola starts loading the model libraries needed for the robot model and displays it.

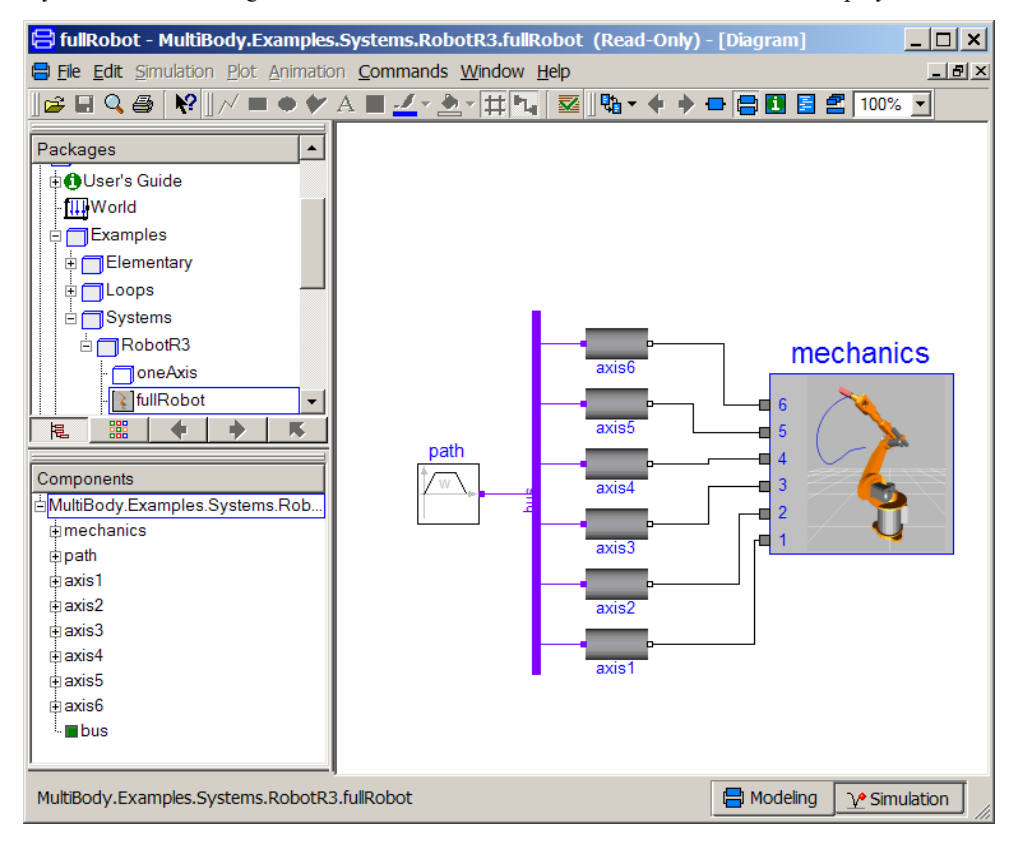

The package browser in the upper left sub-window displays the package hierarchy and it is now opened up with the robot model selected and highlighted. The model diagram in the right sub-window opens up and shows the top-level structure of the model. The model diagram has an icon for the model of the robot with connected drive lines for the joints. The

### The robot demo.

reference angles to the drive lines are calculated by a path planing module giving the fastest kinematic movement under given constraints.

The component browser in the lower left sub-window also shows the components of the robot experiment in a tree structured view.

To inspect the robot model, select the icon in the Diagram window (red handles appear, see below) and press the right button on the mouse. From the menu, choose Show Component.

E fullRobot - MultiBody.Examples.Systems.RobotR3.fullRobot (Read-Only) - [Diagram]  $\Box$   $\times$   $\Box$ File Edit Simulation Plot Animation Commands Window Help  $\Box$   $E$   $\times$ ಆ⊟Q@│₩∥/■●♥△■◢▾◬▾⋕▚│▨∥₩▾♦♦▬▤◧▤☎100%▾ Packages  $\blacktriangle$ **D**User's Guide **III** World Examples Elementary **□□□Loops** ⊟ Systems □□RobotR3 mechanics axis6 **□**oneAxis *<u></u>* fullRobot  $\ddot{\phantom{1}}$ ۰  $\overline{N}$ a) axis5 槴 5 path Components a 3 axis4 MultiBody.Examples.Systems.Rob..  $\blacksquare$  2 mechanics 同 由path daxis1 Parameters...  $\frac{1}{2}$ axis2 axis2 Show Component **⊡axis3** Open Class in New Window i axis4 axis1 i axis5 Attributes... axis6 Info  $\blacksquare$ bus em Modeling  $\sqrt{\ }$  Simulation

It is not necessary to select the robot component explicitly by pressing the left button on the mouse to access its menu. It is sufficient to just have the cursor on its icon in the diagram window and press the right button on the mouse. The component browser also gives easy access to the robot component. Just position the cursor over "mechanics". The component browser provides a tree representation of the component structure. The diagram window and the component browser are synchronized to give a consistent view. When you select a component in the diagram window, it is also highlighted in the component browser and vice versa. The diagram window gives the component structure of one component, while the component browser gives a more global view; useful to avoid getting lost in the hierarchical component structure.

About to view the mechanical structure of the robot.

The Diagram window now displays the mechanical structure consisting of connected joints and masses. The component browser is opened up to also show the internals of the mechanics model component.

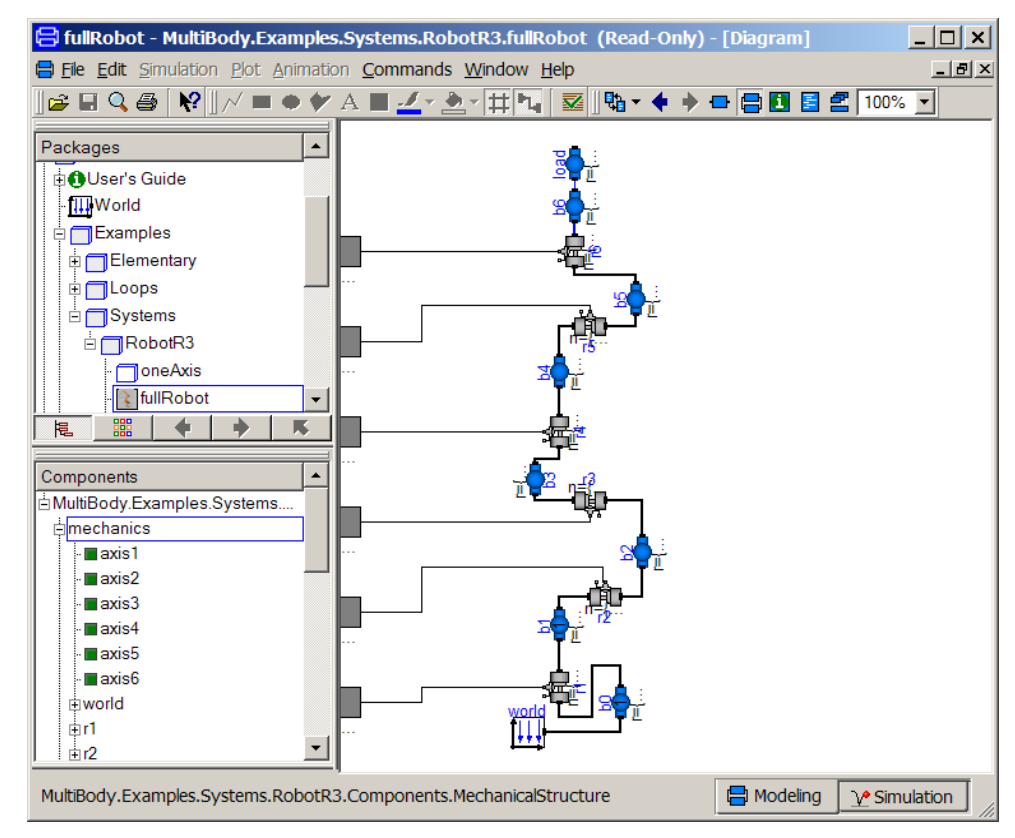

The mechanical structure of the robot.

> Double click on, for example, r1 at the bottom of the diagram window. This is a revolute joint. The Parameter dialogue appears. The Parameter dialogue can also be accessed from the right button menu. Double clicking the left button selects the first alternative from the right button menu.

#### Parameter dialogue.

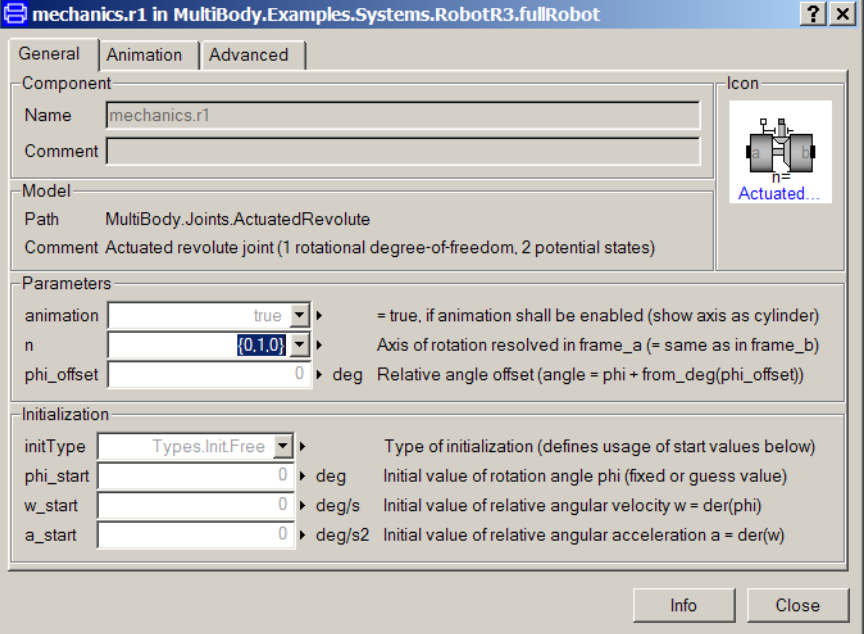

The parameter dialogue allows the user to inspect actual parameter values. In this case the parameter values are write protected to avoid unintentional changes of the demo example. Thus the dialogue just has a Close button (and an Info-button). When the parameter values can be changed there is one OK button and one Cancel button to choose between. The values are dimmed to indicate they are not given at the top-level model, but somewhere down in the component hierarchy.

A parameter dialogue may have several tabs. This dialogue has the tabs: General, Animation and Advanced. In a tab the parameters can be further structured into groups as shown. It is easy for a model developer to customize the parameter dialogues. Graphical illustrations can be included to show meaning of parameters.

Next to each parameter field is a triangle, this gives you a set of choices for editing the parameters (Edit gives a matrix editor/function call editor, Edit Text gives a larger input field, etc.). Some parameters have a list of choices where you can select values instead of writing them. One example is the parameter n, which defines the axis of rotation. The value for this revolute joint is {0, 1, 0}, i.e. the axis of rotation is vertical. Press Close.

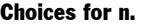

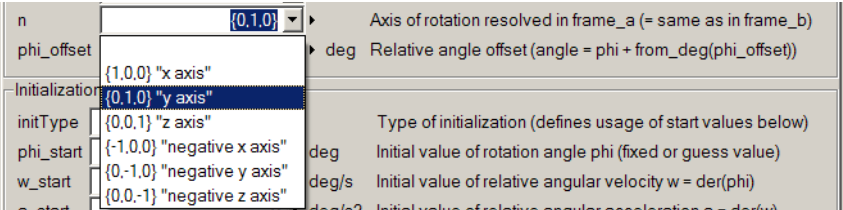

To learn more about this component, select Info. An HTML browser is opened to show the documentation of the Revolute joint.

If you do only want to see the documentation select the component in the diagram, press the right mouse button and select Info. An HTML browser is opened to show the documentation of the Revolute joint. By double clicking on the other components, you can, for example, see what parameters a mass has.

Let us now inspect the drive train model. There are several possible ways to get it displayed. Press the Previous button (the toolbar button with the bold left arrow) once to go to the robot model and then use the right button menu on one of the axis icons. Please, note that robot.mechanics also has components axis1, ..., axis6, but those are just connectors. You shall inspect for example robot.axis1. Another convenient way is to use the component browser and use the right button menu and select Show Component. Since this is the first menu option, double clicking will open up the component in the Diagram window. Please, recall that double clicking on a component in the diagram window pops up the parameter dialogue.

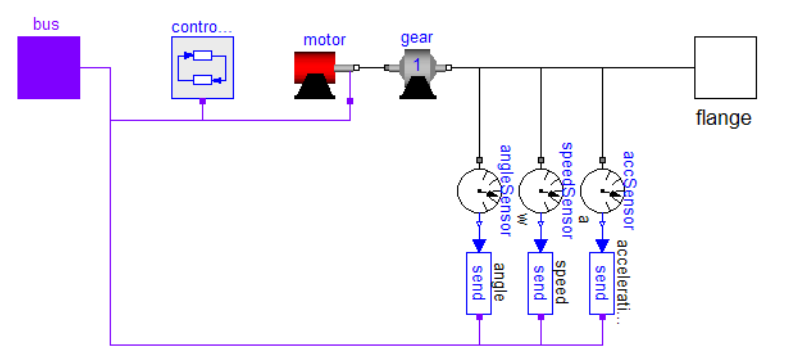

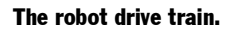

The drive train includes a controller. A data bus is used to send measurements and reference signals to the controller and control signals from the controller to the actuator. The bus for one axis has the following signals:

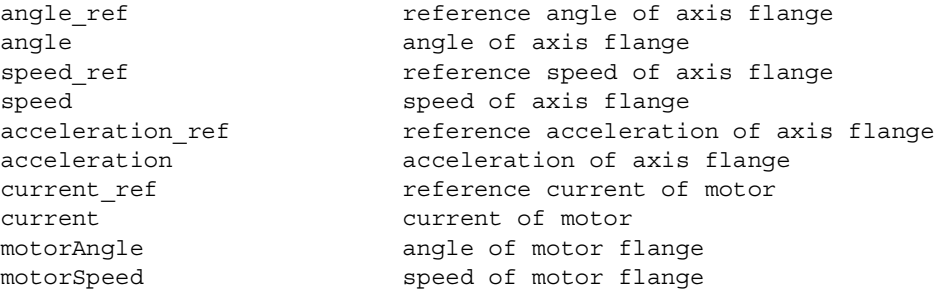

There are send elements to output information to the bus as illustrated in the model diagram above. Similarly there are a read elements to access information from the bus.

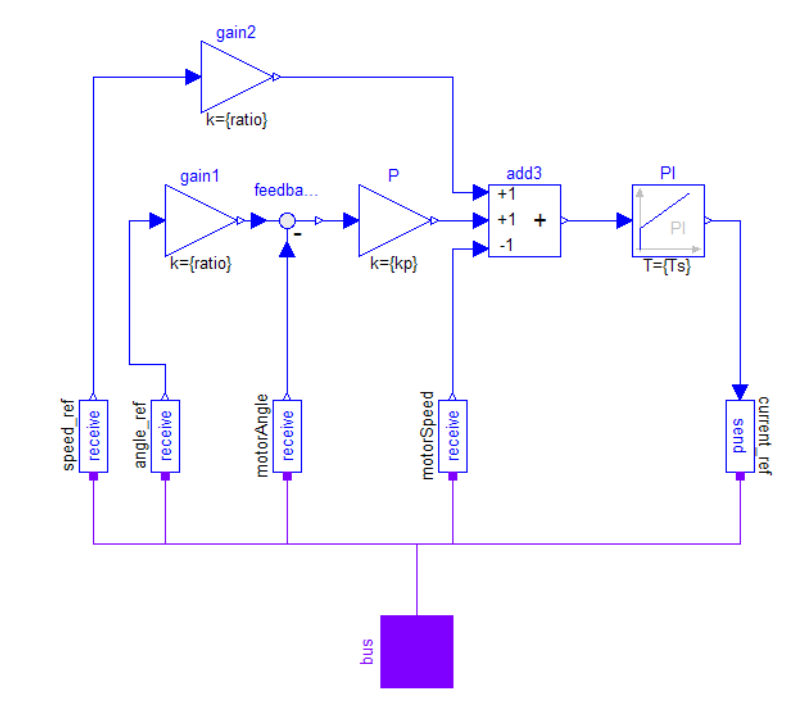

The bus from the path planning module is built as an array having 6 elements of the bus for an axis.

The controller of an axis gets references for the angular position and speed from the path planning module as well as measurements of the actual values of them. The controller outputs a reference for the current of the motor, which drives the gearbox.

The motor model consists of the electromotorical force, three operational amplifiers, resistors, inductors, and sensors for the feedback loop.

The robot controller

The robot motor.

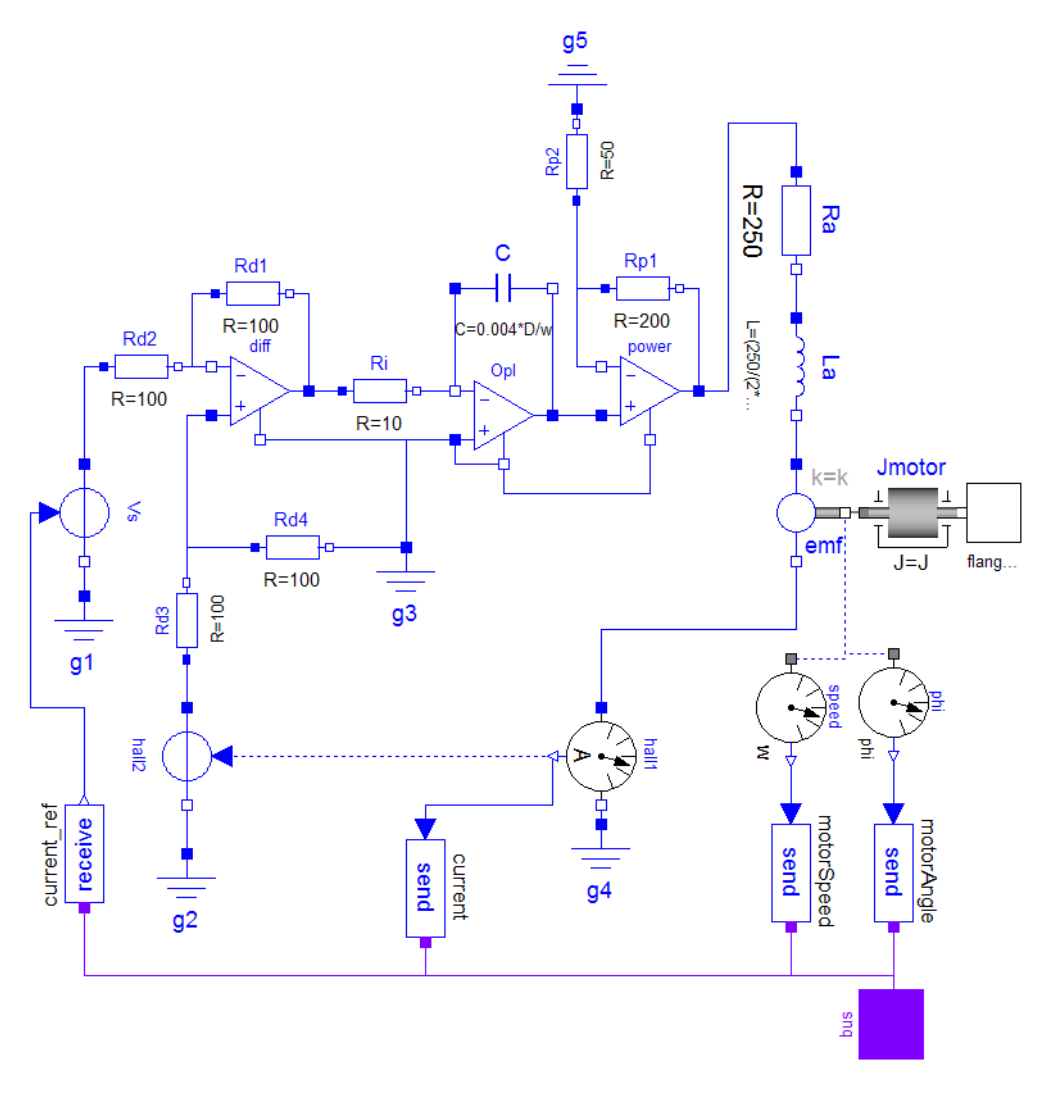

View the component gear in a similar way as for the other components. It shows the gearbox and the model of friction of the bearings and elasticity of the shafts.

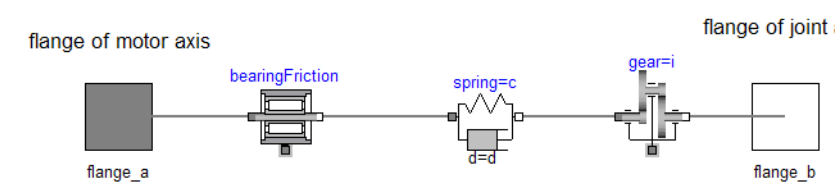

The robot gearbox.

### Simulation

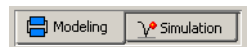

Let us simulate the robot model. To enter the Simulation mode, click on the tab at the bottom right. When you selected the robot the Commands menu became active to indicate that robot contains a Command for simulating it, select this.

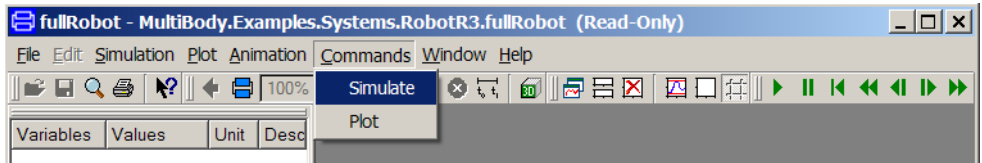

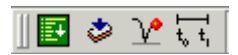

In addition the simulation menu includes commands to setup and run simulations. The Setup menu item opens a dialogue allowing the setting of start and stop times. The icon indicates which toolbar button to use for quick access to the set up dialogue. The Simulate menu item starts a simulation.

In this case, however, a command script has been prepared. To run the script, select Commands select 'Simulate'. Dymola then translates the model and simulates automatically. The animation window is opened automatically, because the simulation result contains animation information.

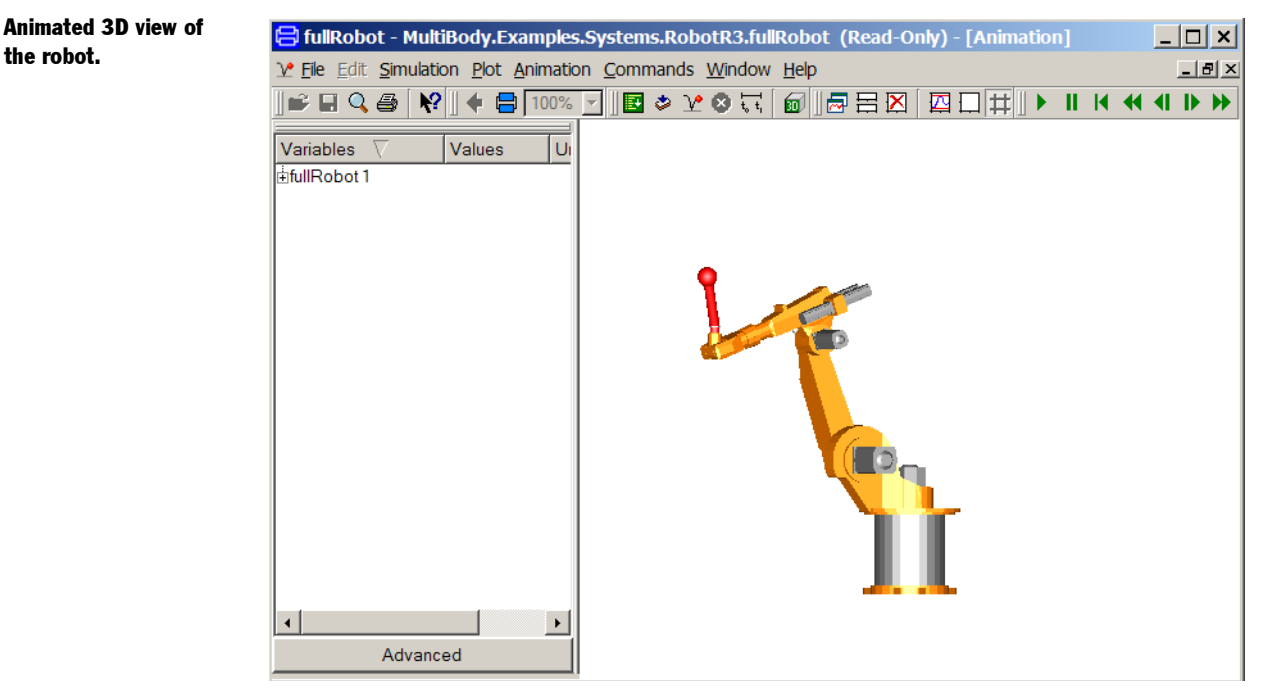

Start the animation by selecting Animation/Run or clicking the run button on the tool-bar,

Animation toolbar.

Ш 14 44 41 I<del>D</del> H which contains the usual buttons of pausing rewinding, stepping forward and backward, respectively.

It is possible to change the viewing position by opening a view controller, Animation/3D View Control.

The command Plot makes a plot of the speed reference and actual speed of the third joint.

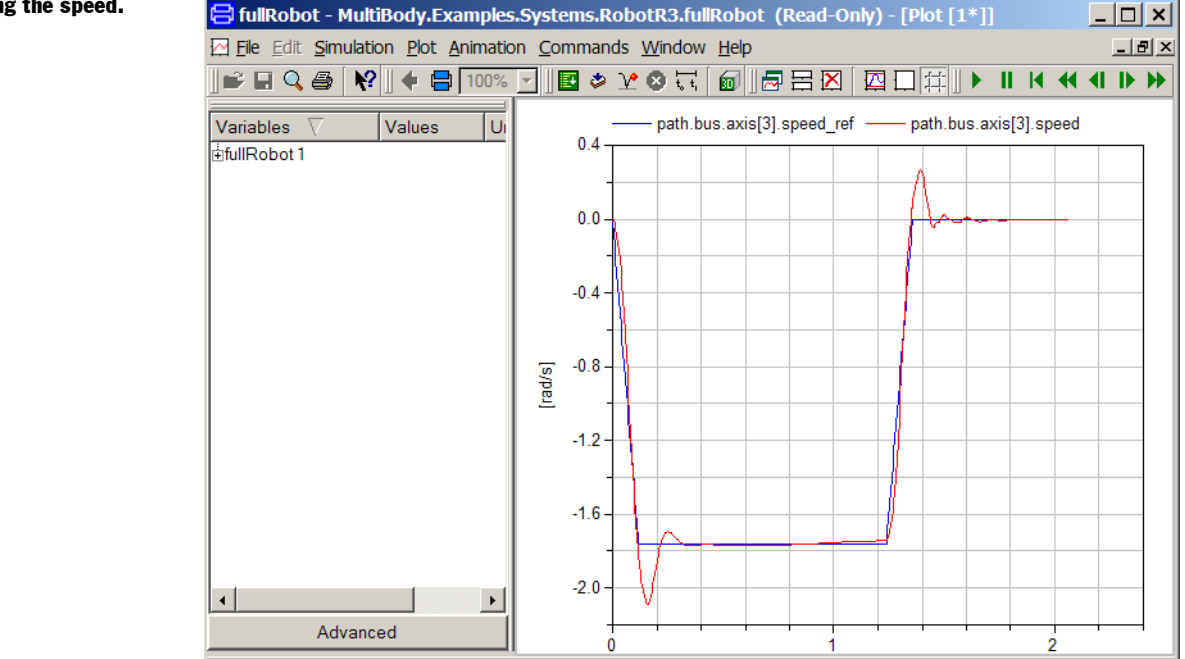

### Other demo examples

Other demo examples can be found under the File/Demos menu. After selecting an example, it can be simulated by running a corresponding script file as was done for the robot example.

## Solving a non-linear differential equation

This example will show how to define a simple model given by an ordinary differential equation. We will simulate a planar mathematical pendulum as shown in the figure.

#### Plotting the speed.

A pendulum.

 $\blacksquare$ 

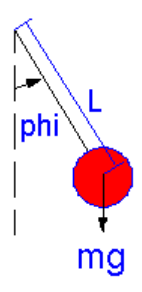

The variable m is the mass and L is the distance from the support to the center of mass. Let us assume the string is inextensible and massless, and further, let us neglect the resistance of the air and assume the gravitational field to be constant with g as the acceleration of gravity. The equation of motion for the pendulum is given by the torque balance around the origin as

J\***der**(w) = -m\*g\*L\*sin(phi)

where J is the moment of inertia with respect to the origin. Assuming a point mass gives

 $J = m * L^2$ 

The variable w is the angular velocity and der(w) denotes the time derivative of w, i.e., the angular acceleration. For the angular position we have

$$
der(\phi h i) = w
$$

Start Dymola or if it is already started then give the command File/Clear All in the Dymola window.

Click on the tab for Modeling at the bottom right. Select File/New Model.

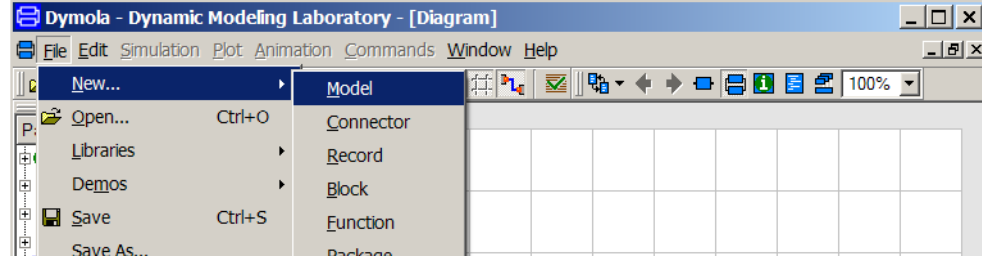

A dialog window opens. Enter "Pendulum" as the name of the model.

The first step to create a new model.

The dialogue to name a new model component.

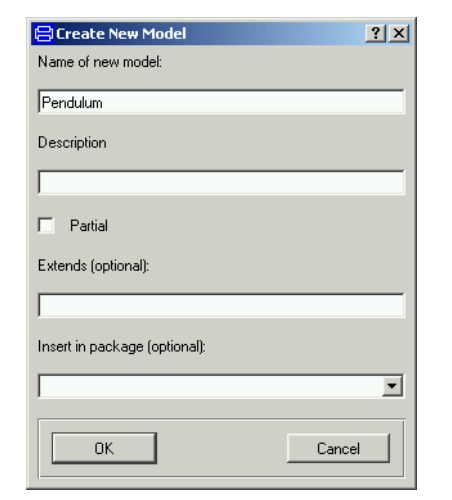

Click OK. You will have then have to 'Accept' that you want to add this at the top-level. You should in general store your models into packages, as will be described later.

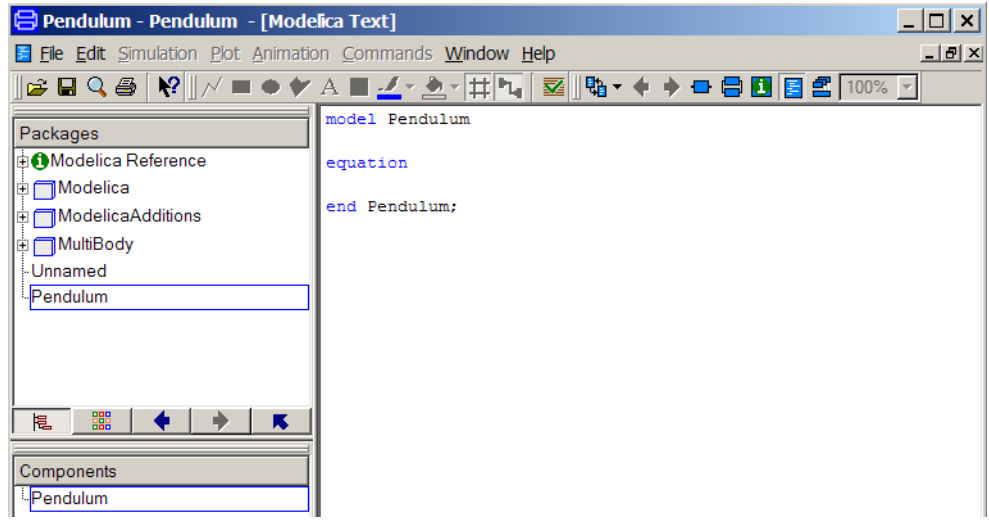

A model can be inspected and edited in different views. When specifying a behavior directly in terms of equations, it is most convenient to work with the model as the Modelica Text. Press the Modelica Text toolbar button (the second rightmost tool button). The right subwindow can now be used as a text editor.

To declare the parameters and the variables, enter as shown the declarations for the parameters m, L and g, which also are given default values. The parameter J is bound in terms of other parameters. Finally, the time varying variables phi and w are declared. A start value is given for phi, while w is implicitly given a start value of zero.

```
model Pendulum
   parameter Real m=1;
   parameter Real L=1;
   parameter Real g=9.81;
   parameter Real J=m*L^2;
   Real phi(start=0.1);
   Real w;
equation 
  der(\phi h i) = w;J*der(w) = -m*g*L*sin(\phi);
end Pendulum;
```
New text will not automatically be color coded. To get the color coding of keywords and types, press the right mouse button and select Highlight Syntax.

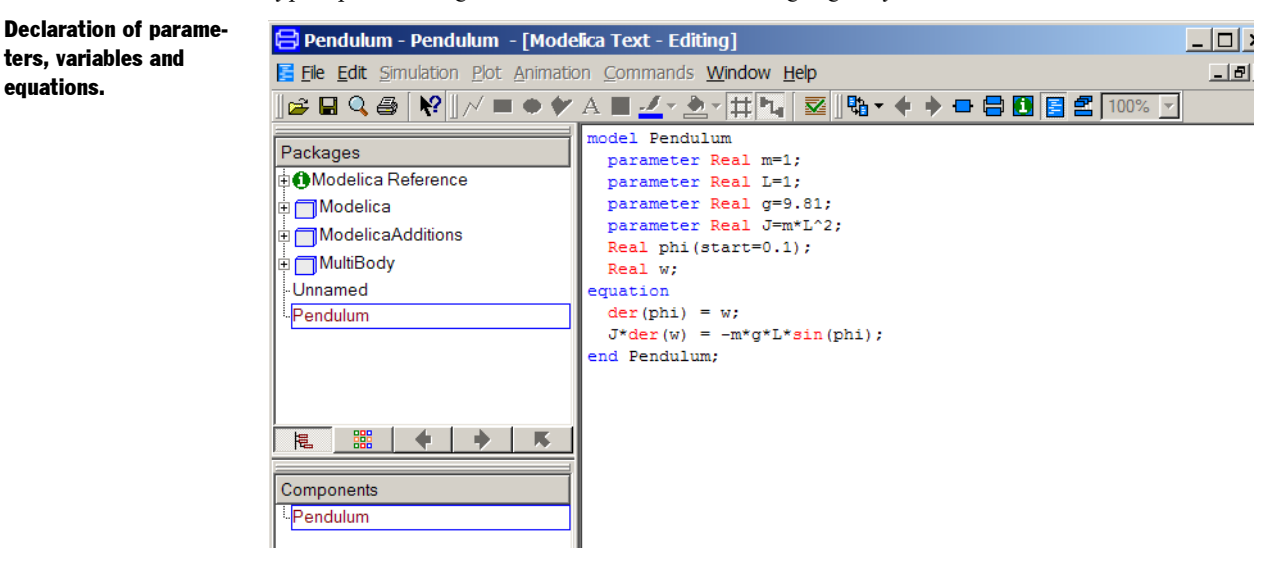

The model is ready to be saved. Select File/Save. Call the file pendulum.mo and place it in a working directory.

### Simulation

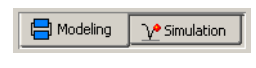

Now it is time to simulate. To enter the Simulation mode, click on the tab at the bottom right. The simulation menu is now activated and new tool bar buttons appear.

To set up the simulation select Simulation/Setup or click directly on the Setup toolbar button.

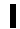

equations.

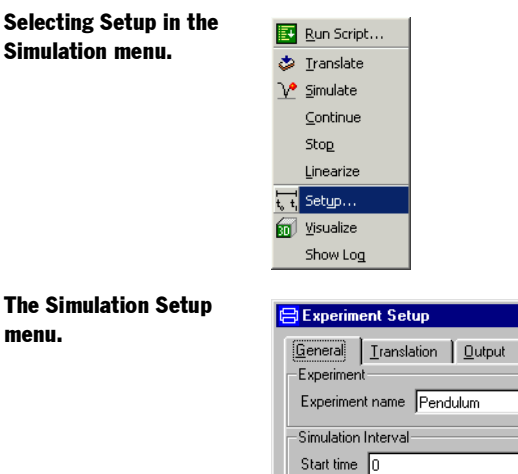

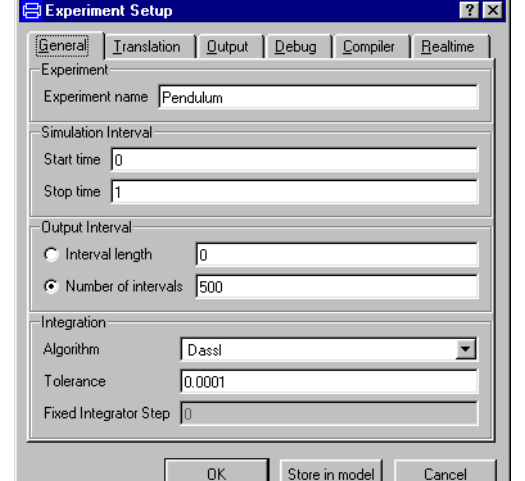

Set the stop time to 10 seconds. Click either OK, or Store in model (additionally this store some information in the model).

To run the simulation select Simulation/Simulate or click directly on the Simulate toolbar button.

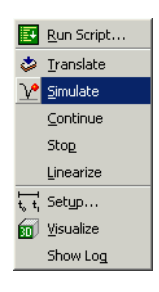

Dymola first translates and manipulates the model and model equations to a form suitable for efficient simulation and then runs the simulation. You may explicitly invoke translation yourself by selecting Simulation/Translate or click on the Translate toolbar button.

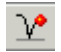

menu.

### Selecting Simulate in the Simulation menu.

#### Plotting the angle.

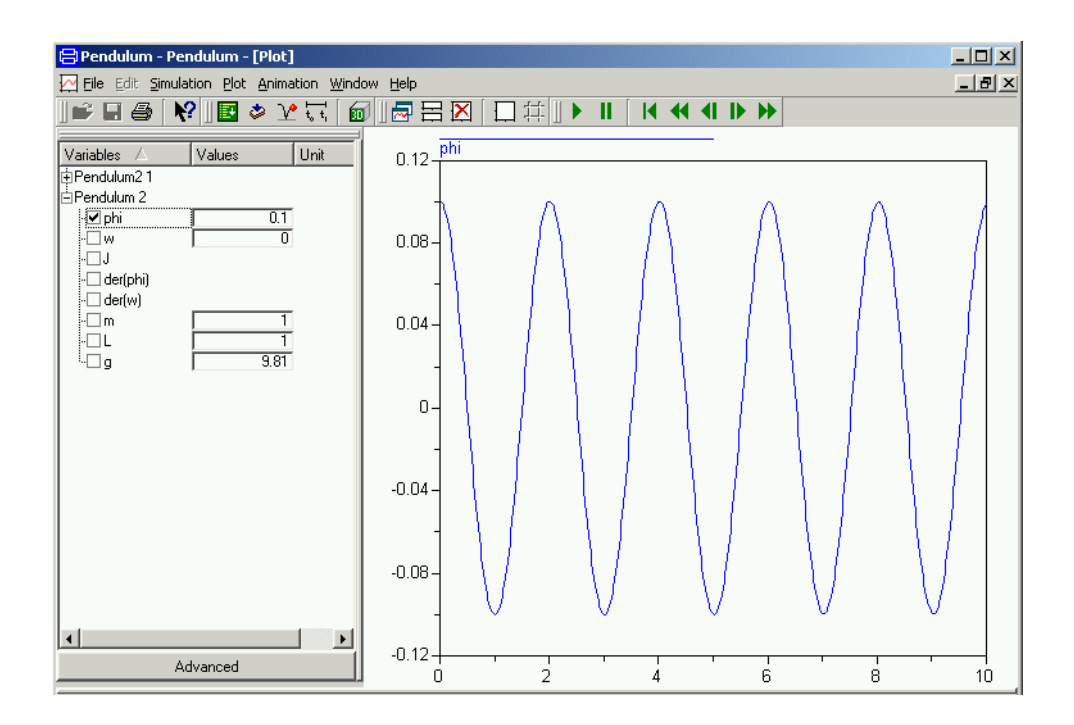

When the simulation is finished, the component browser displays variables to plot. Click in the square box in front of phi to get the angle plotted as shown above.

Let us study a swing pendulum with larger amplitude and let it start in almost the top position with phi = 3. It is easy to change initial conditions. Just enter 3 in the value box for phi. Click on the Simulate tool button.

Pendulum angle when starting in almost the top position.

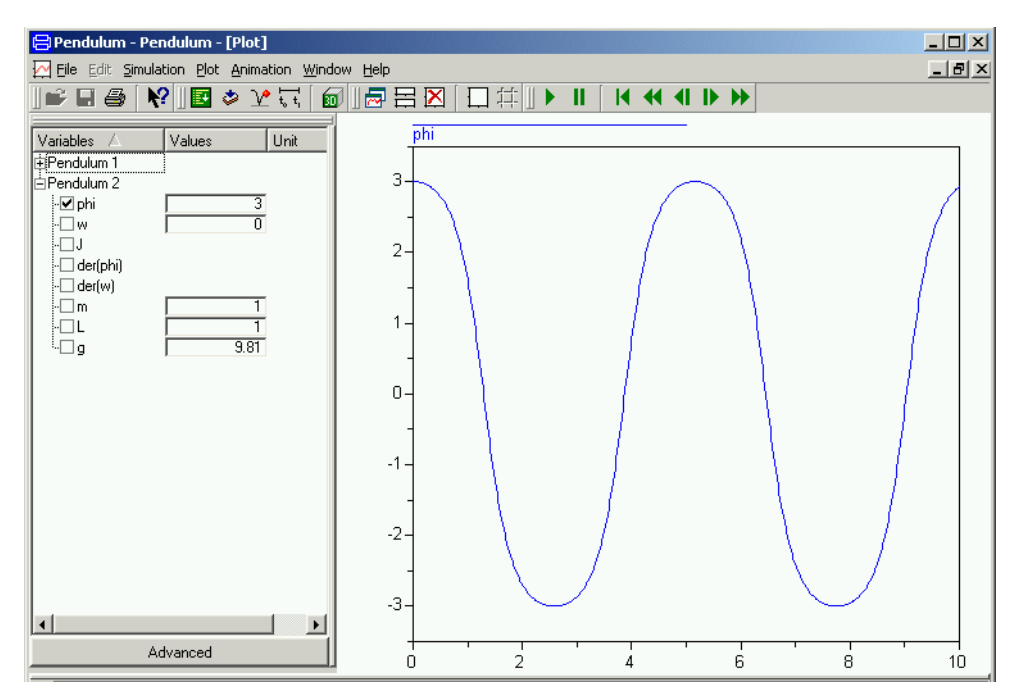

The results of previous simulations are available as the experiment Pendulum 1 and we can open it up and have phi of the two runs plotted in the same diagram.

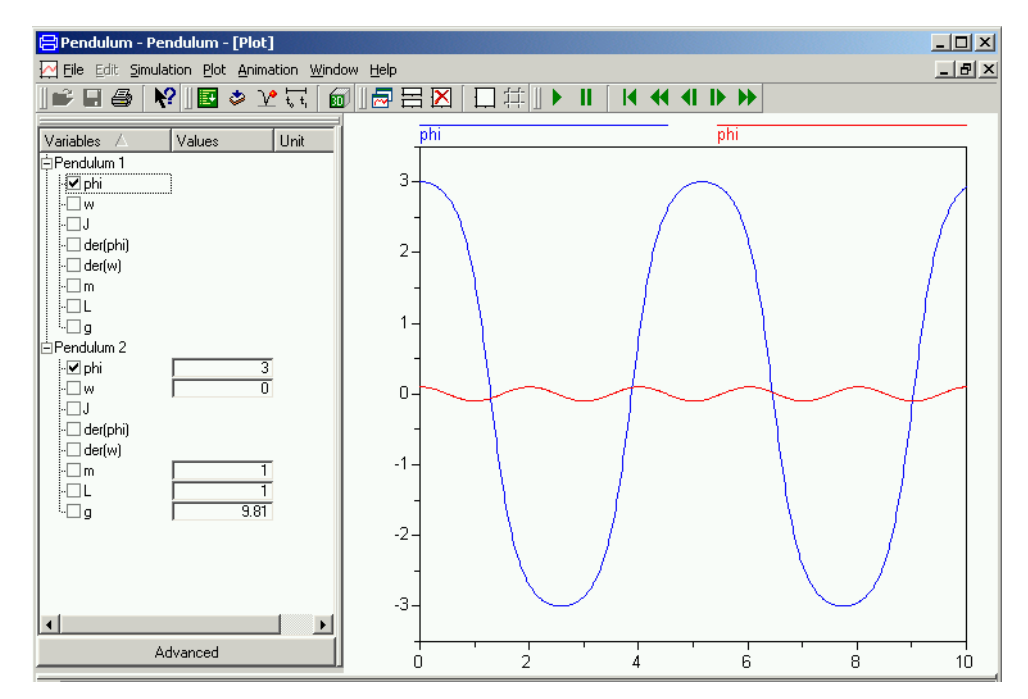

Values of parameters are changed in a similar way. To change the length of the pendulum, just enter a new value for L.

### Improving the model

The parameters and variables are more than real numbers. They are physical quantities. The Modelica standard library provides type declarations for many physical quantities.

Let us redo the model. Start Dymola or if it is already started then give the command File/ Clear All in the Dymola window. As previously, click on the tab for Modeling at the bottom right. Select File/New Model. Name it pendulum. Click OK. Press the Modelica Text toolbar button (the second rightmost tool button).

Open Modelica.SIunits in the package browser. To define the parameter length, drag Length to the component browser. A menu pops up:

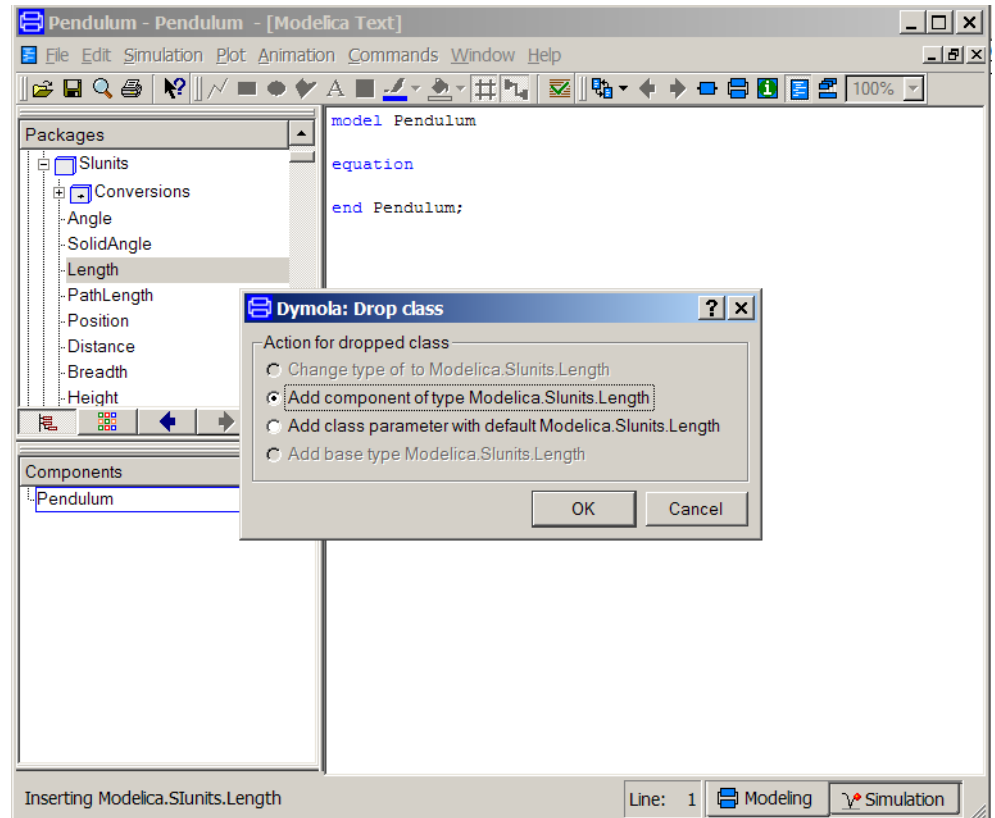

The choice to add a component is preselected. Click OK. A menu to declare a variable pops up:

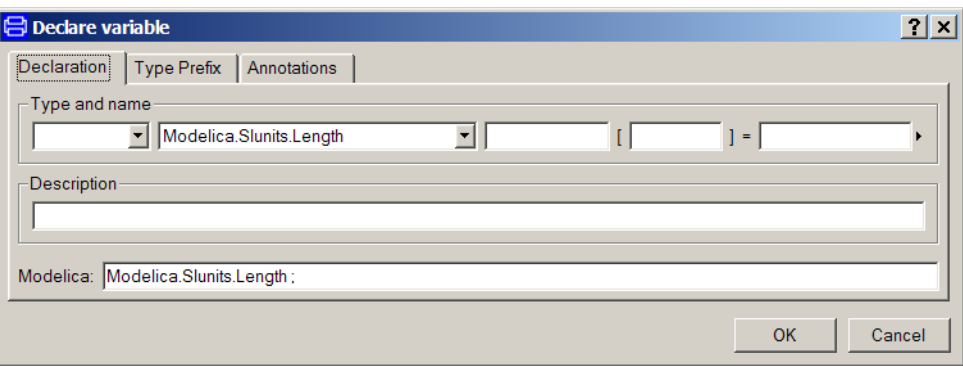

Complete the description:

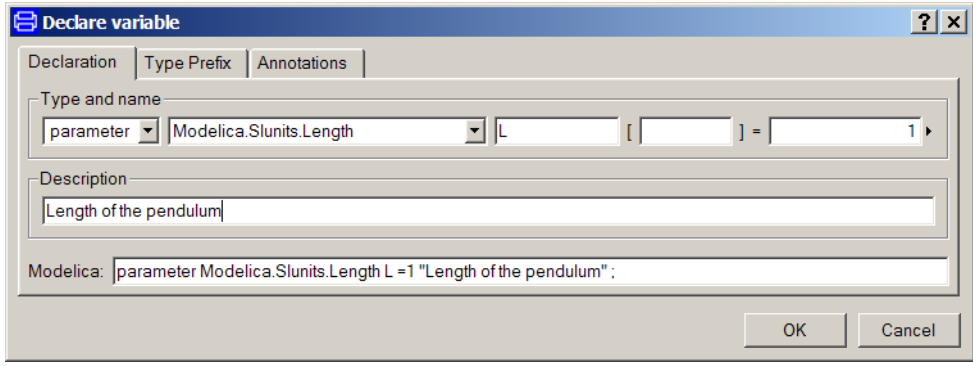

Click OK and the text appearing in the bottom row is inserted into the Modelica text window.

The other quantities are defined in analogue ways. You have now Length selected in the package browser, to find the quantity Mass in Modelica.SIunits, enter M and the browser goes to the first component starting with M. If it is not the desired one, press M once again and so on to find it.

When completing the form to declare the angle phi, the start value of the angle is defined by clicking on the small triangle to the left of the value field and selecting Edit. A submenu pops up:

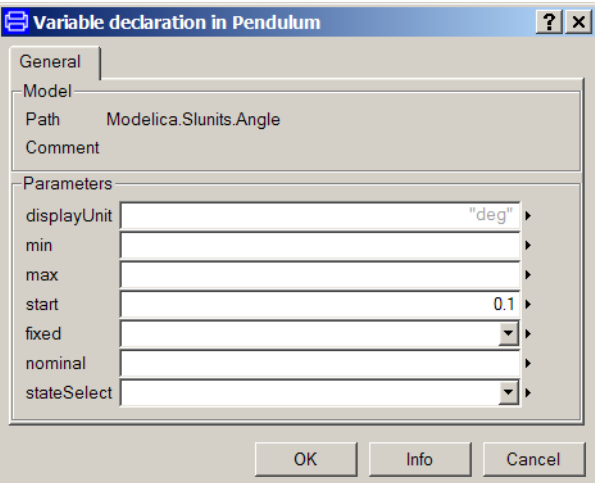

Enter 0.1 for start.

After entering the equations textually as previously the Modelica Text windows displays

```
model Pendulum
\blacksquareModelica. SIunits. Mass m=1 "Mass of the pendulum";
 Modelica. SIunits. Length L=1 "Length of the pendulum";
 Modelica. SIunits. Acceleration g=81 "Gravity of acceleration";
 Modelica. SIunits. Moment Of Inertia J=m*L^2 "Moment of inertia";
 Modelica. SIunits. Angle phi(start=0.1) "Pendulum angle";
 Modelica. SIunits. AngularVelocity w "Angular velocity";
equation
 der(hii) = w;J^*der(w) = -m*g*L*sin(phi);end Pendulum;
```
The icon on the second line indicates graphical information or annotations. It may be displayed. Put the cursor on in the window, click the right mouse button to get the context menu. Select Expand/Show entire text, which reveals that it is an annotation documenting which version of the Modelica standard library was used. Dymola uses this information to check if compatible versions of libraries are used and to support automatic upgrading of models to new versions of libraries. A model developer can provide conversion scripts that specify how models shall be upgraded automatically to new versions of a library.

### Using the Modelica Standard Library

In this example, we will show how a model is built up using components from the Modelica Standard Library. The task is to model a motor drive with an electric DC motor, gearbox, load, and controller.

Motor drive built with standard componnents.

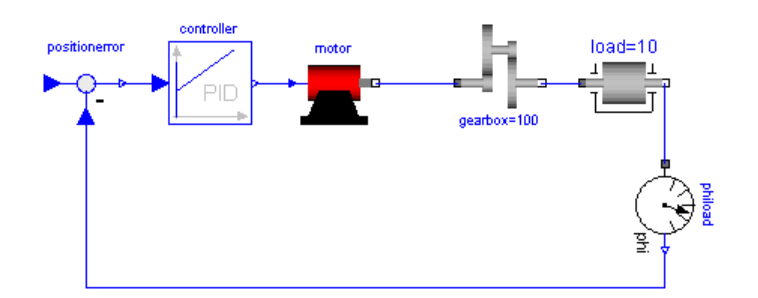

As when building a real system, there are several approaches. One extreme approach is to build the system from scratch. However, it is often a difficult and time-consuming task. Another approach is to investigate if the system already is available on the market or if there is some product that easily can be adapted or modified. If not, build the system from components available when possible and develop only when necessary.

The idea of object-oriented modeling is to support easy and flexible reuse of model knowledge. Modelica has been designed to support reuse of model components as parts in different models and to support easy adaptation of model components to make them describe similar physical components. The design of Modelica has also been accompanied by the development of model libraries.

### The Modelica Standard Library

We will now have a look at the Modelica Standard Library to see what is available and how we access the model components and their documentation. To open the library, double click on Modelica in the Package browser.

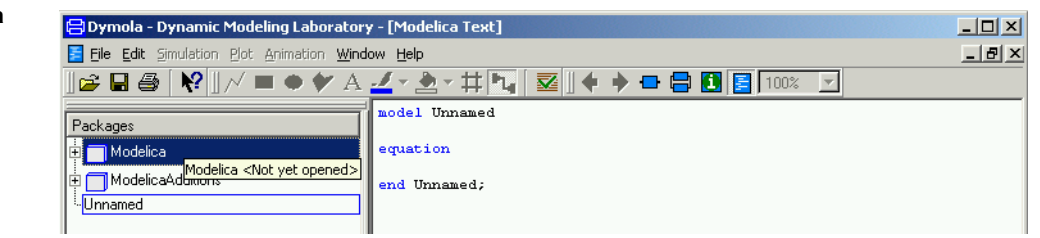

Dymola reads in the library. The Modelica Standard Library is hierarchically structured into sub-libraries.

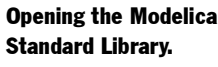

The sub-libraries of the Modelica Standard Library.

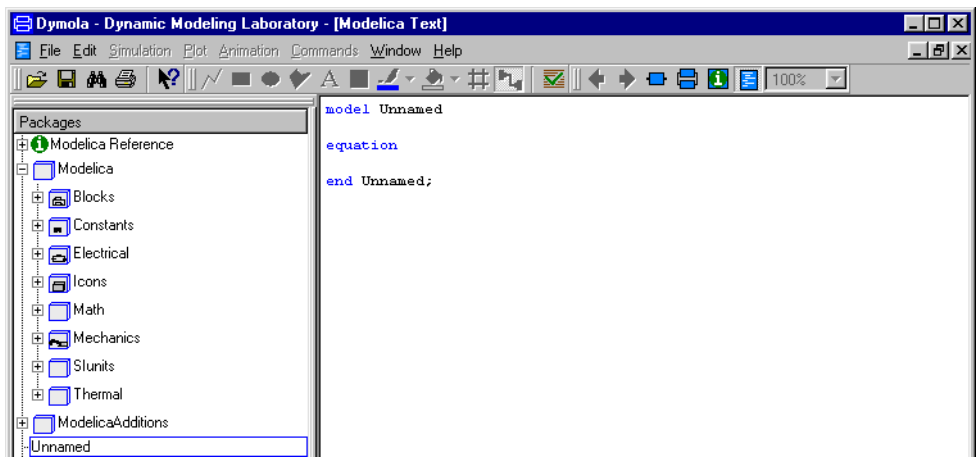

As shown by the package browser, the Modelica Standard Library includes

- 1. Blocks with continuous and discrete input/output blocks such as transfer functions, filters, and sources.
- 2. Constants provides constants from mathematics, machine dependent constants and constants from nature.
- 3. Electrical provides electric and electronic components such as resistor, diode, MOS and BJT transistor.
- 4. Icons provides common graphical layouts (used in the Modelica Standard Library).
- 5. Math gives access to mathematical functions such as sin, cos and log.
- 6. Mechanics includes a one-dimensional translational and rotational components such as inertia, gearbox, planetary gear, bearing friction and clutch.
- 7. SIunits with about 450 type definitions with units, such as Angle, Voltage, and Inertia.
- 8. Thermal provides models for heat-transfer.

To get documentation for the entire Modelica Standard Library, place the cursor on Modelica, press the right mouse button and select Info. Your web browser is directed to an html file containing documentation for Modelica. This documentation has been generated automatically from the Modelica description of the library. There is basic information such as the content of the library, conventions and conditions for use.

Dymola comes also with other free model libraries. To have a list select File / Libraries.

The package menu gives direct access to the sub-libraries. We will need components from various sub-libraries. We will need rotational mechanical components as well as electrical components for the motor.

To open the Modelica.Mechanics, click on Mechanics (double-click shows its text).

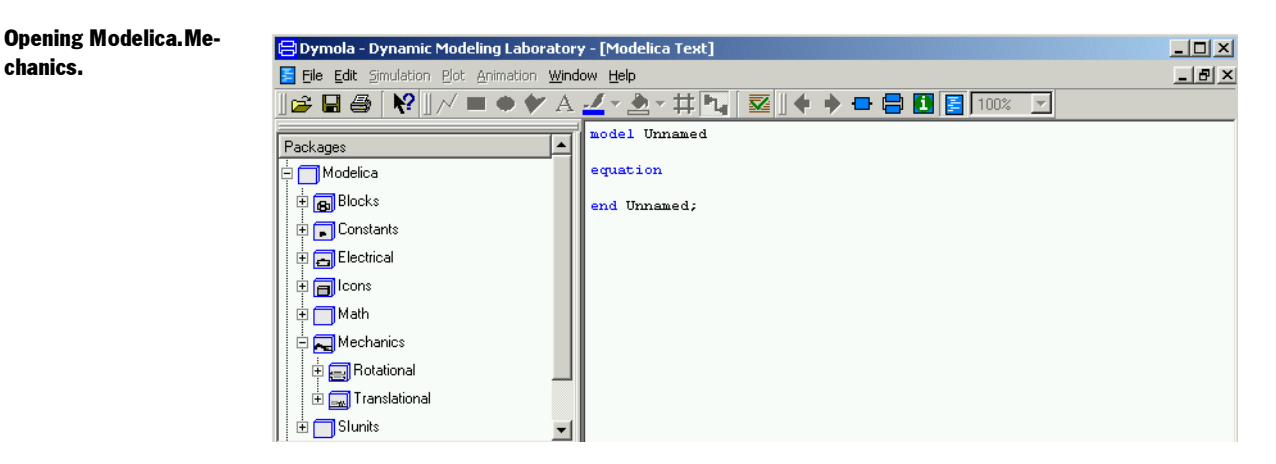

To get documentation on Modelica.Mechanics, as previously demonstrated, place the cursor on Mechanics, press the right mouse button and select Info.

Besides using the package browser of the Dymola window, it is also possible to open a library browser. It is done by either selecting Window/New Library Browser or using the right mouse button and selecting Show Library Window.

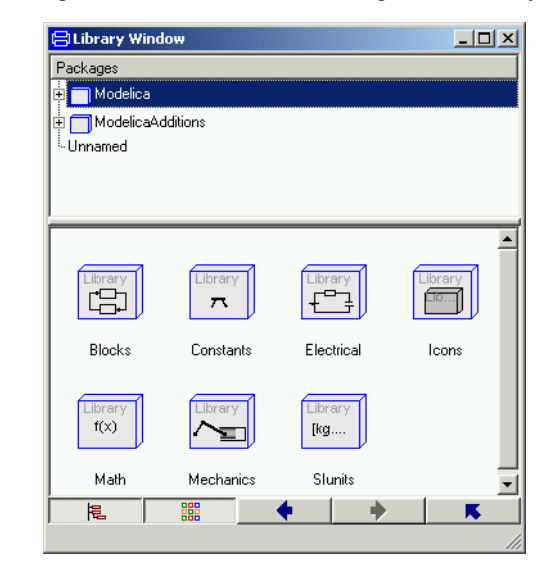

A Library window includes a package browser, where the components of the selected sublibrary are displayed in a special window.

It is possible to close the package browser by toggling the button to the bottom left.

### A library window displaying the Modelica Standard Library.

A library window displaying the components of the Modelica Standard Library.

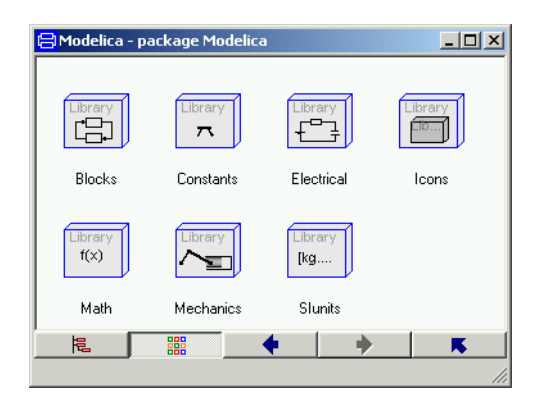

By using the right button at the bottom it is possible to go up in the package hierarchy and by double clicking on the icons in the window it is possible to go down in the hierarchy. The left and right arrow buttons allow going back and forth as in an ordinary web browser.

Open Modelica.Mechanics.Rotational in the library window by first double clicking on the icon for Mechanics

#### Modelica.Mechanics.

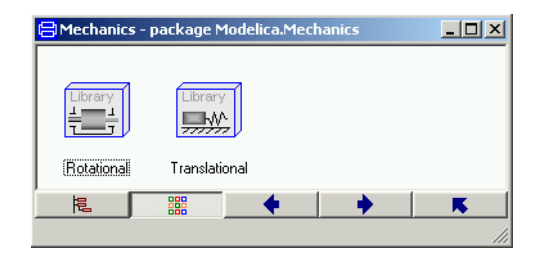

and then on the icon for Rotational. It contains components for rotating elements and gearboxes, which are useful for our modeling of the electrical motor drive.

The rotational mechanics library window.

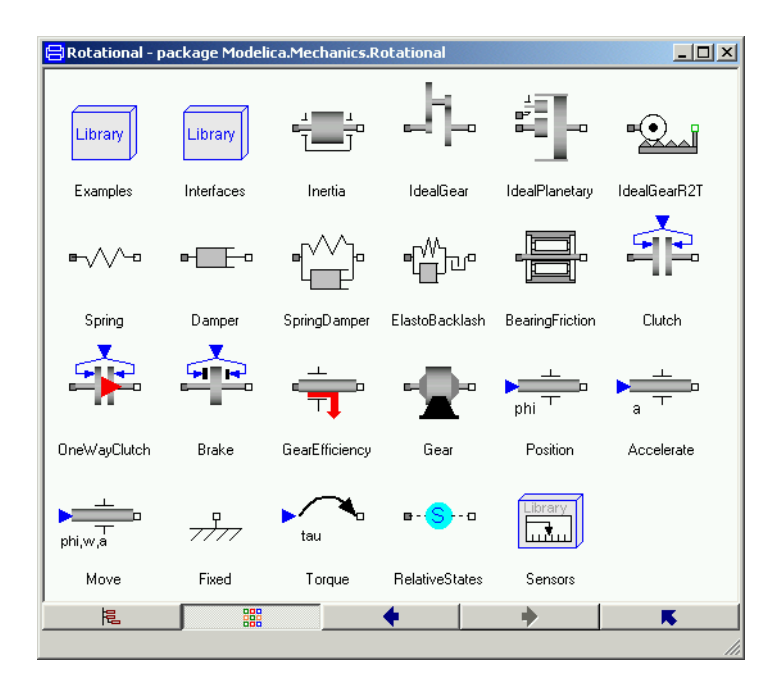

The Info for Modelica.Mechanics.Rotational contains important information on design principles behind the library and a list of components. A quick scan of the list indicates that the model Inertia may be of interest for us.

Select Inertia and press the right mouse button for a context menu. Select Info to get documentation for the model.

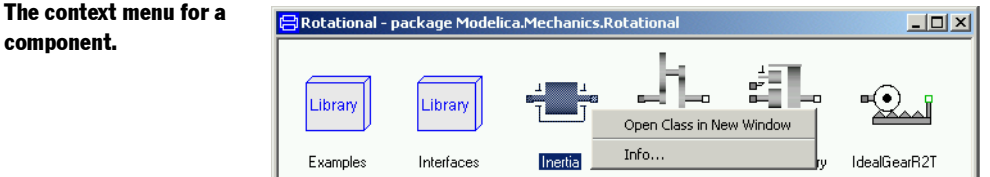

To get a model window for Inertia, select its icon in the library window and once again press the right mouse button, select Show in New Window and a window for the model Inertia is created.

Mathematical definition of a rotational inertia.

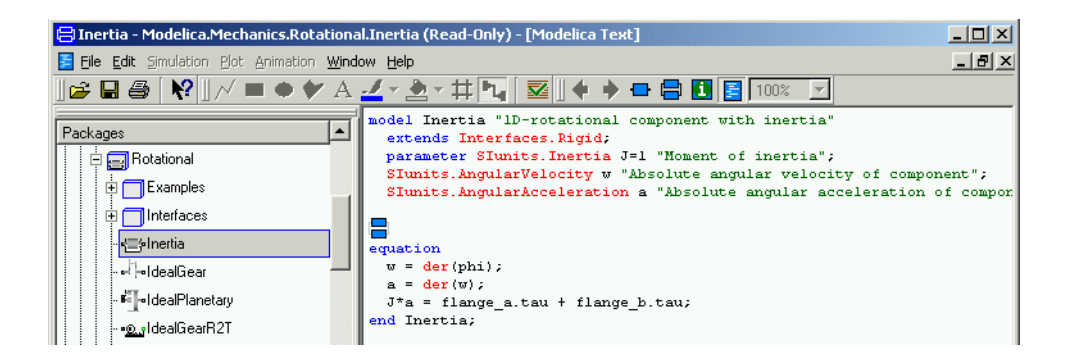

Switch to the Modelica Text representation, where you find Euler's equation as the last equation.

After this introduction of how to access model components and documentation of a library, we will continue by actually building a model for an electric DC motor. This task will give us more experience.

### Creating a library for components

It is a good idea to insert developed components into a library. It is a good way to keep track of components and it supports also the drag and drop feature when you will use the models as components. Let us collect all developed components in a library called DriveLib. To create it, go to the Dymola window, and select File/New/Package and a dialog is opened.

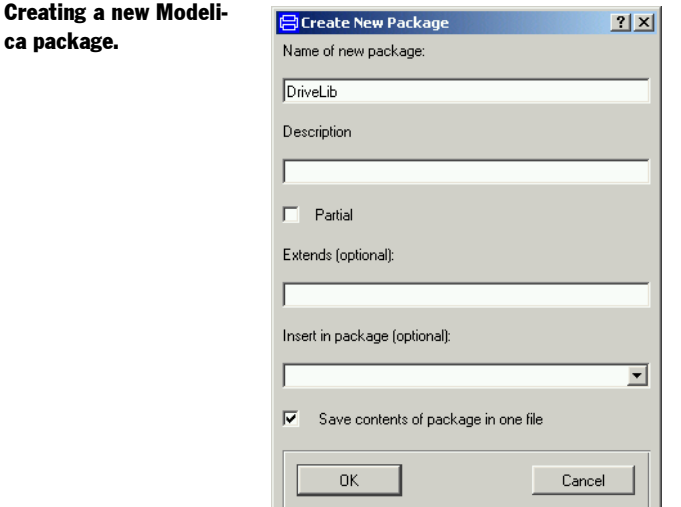

Enter DriveLib as the new name of the package and click OK, and 'Accept' in the information-window.

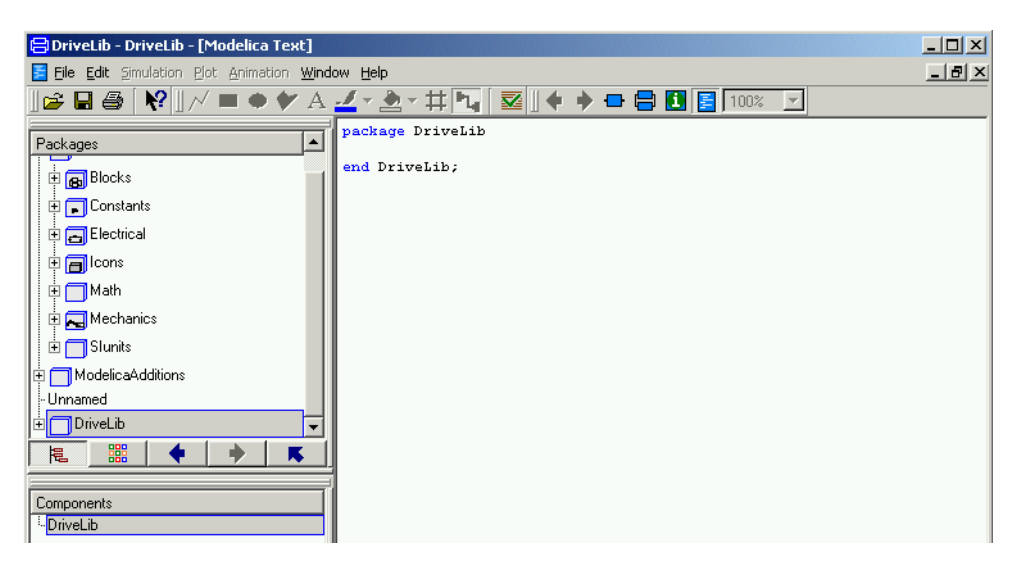

A package DriveLib is created and made visible in the package browser. Select Modelica text to get the Modelica representation, which at this stage just specifies a package with no contents.

### Creating a model for an electric DC motor

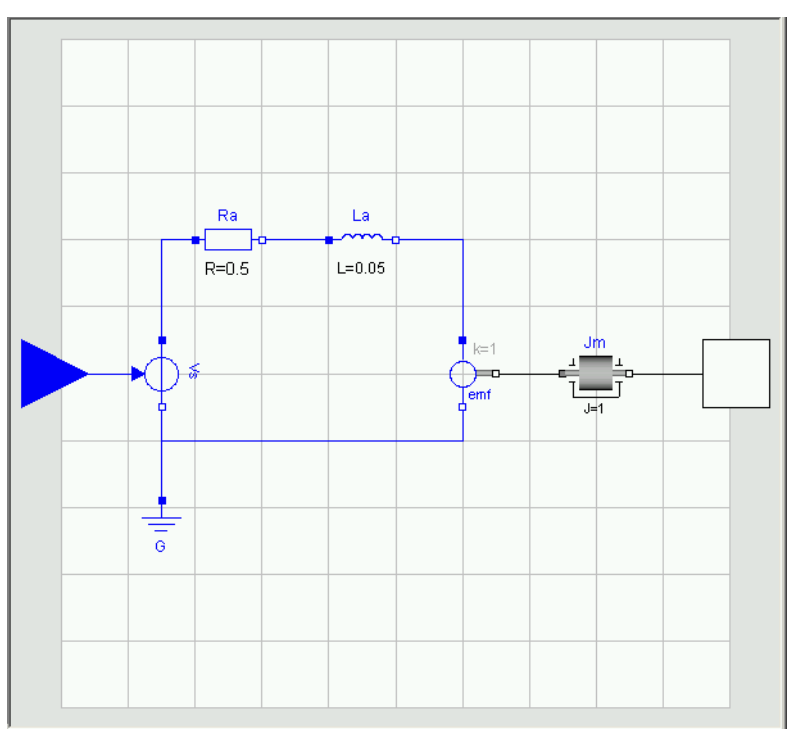

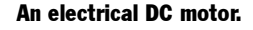

A model of the complexity indicated above will be developed for the electric DC motor. For simplicity the voltage supply is included in the motor model. The model includes an ideal controlled voltage source. The electric part of the motor model includes armature resistance and armature inductance. The electromotive force, emf, transforms electrical energy into rotational mechanical energy. The mechanical part includes the mechanical inertia of the motor.

Let us start building the motor model. Select in the Dymola window File/New/Model. Enter Motor as name of the new model. To have the Motor model being a part of DriveLib, we need to enter DriveLib for Insert in package. This can be done in several ways. Dymola provides alternatives to be selected from and DriveLib is an available alternative. The are no other alternative because all other open packages are such as Modelica are write protected. It is also possible to use the drag and drop feature and drag DriveLib into the slot. In the package browser, put the cursor on DriveLib and press the left mouse button. While keeping it pressed, drag the cursor to the slot for Insert in package, release the button and the text DriveLib will appear in the slot.

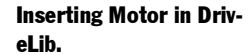

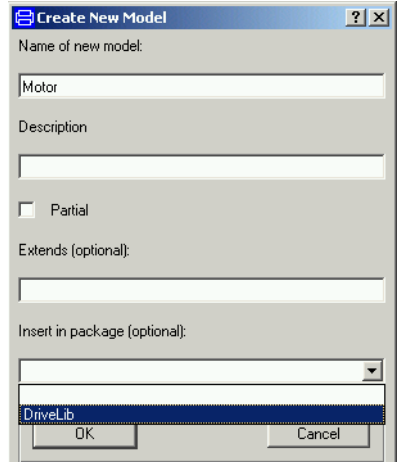

Click on OK.

Opening DriveLib in the package browser shows that it has a component Motor as desired.

#### An empty Motor model.

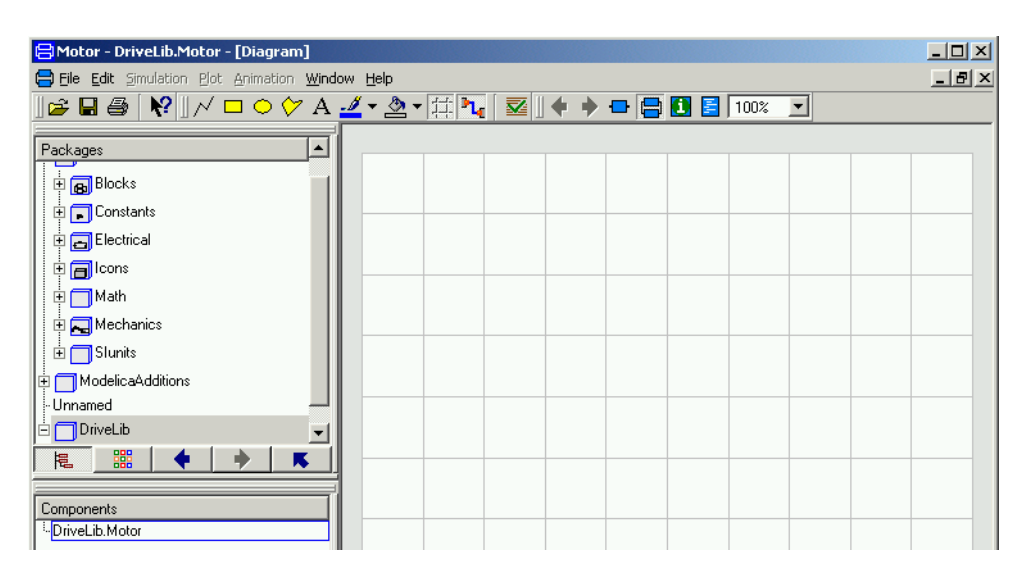

The model window now contains an empty Motor model. The diagram window has a gray frame and grid to indicate that the component is not write protected. It is possible to toggle the grid using the toolbar button.

We will now start building the motor model. To make it easier to follow the instructions, the result is displayed below:

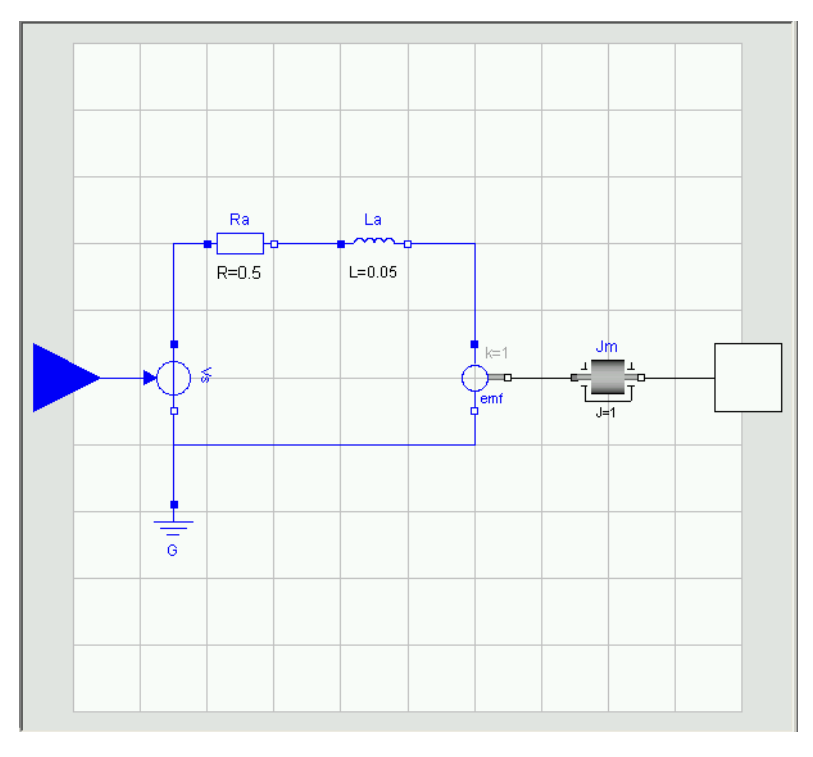

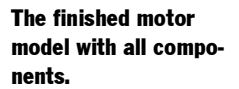

We need a model component for a resistor. It can be found in Modelica.Electrical.Analog.Basic. The basic approach is to use drag and drop. You can drag and drop from the package browser or from a library window.

To drag from package browser, open in turn Modelica, Electrical, Analog and Basic. Note that title of the Dymola window is still DriveLib.Motor and also the component browser has DriveLib.Motor as top level to indicate that we are editing the motor model.

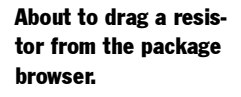

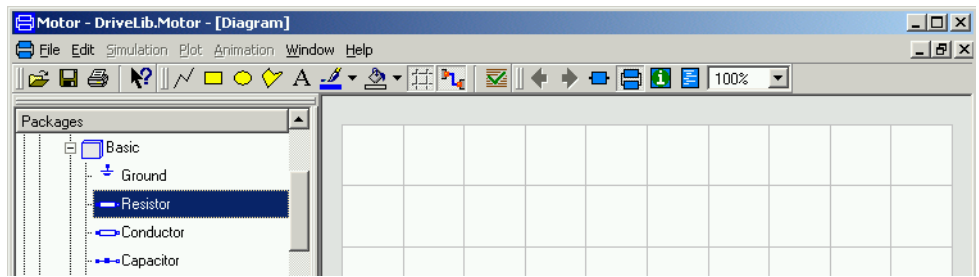

You can also drag from a library window. If you do not have a library window for it then open one. Go to Modelica.Electrical.Analog.Basic.

The basic analog components library window.

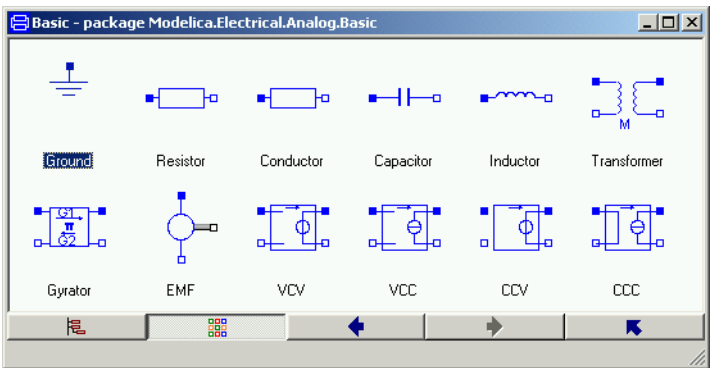

Drag a resistor from Basic to the Motor window and place it as shown above. The component browser displays that Motor has a component Resistor1.

### Inserting a resistor component.

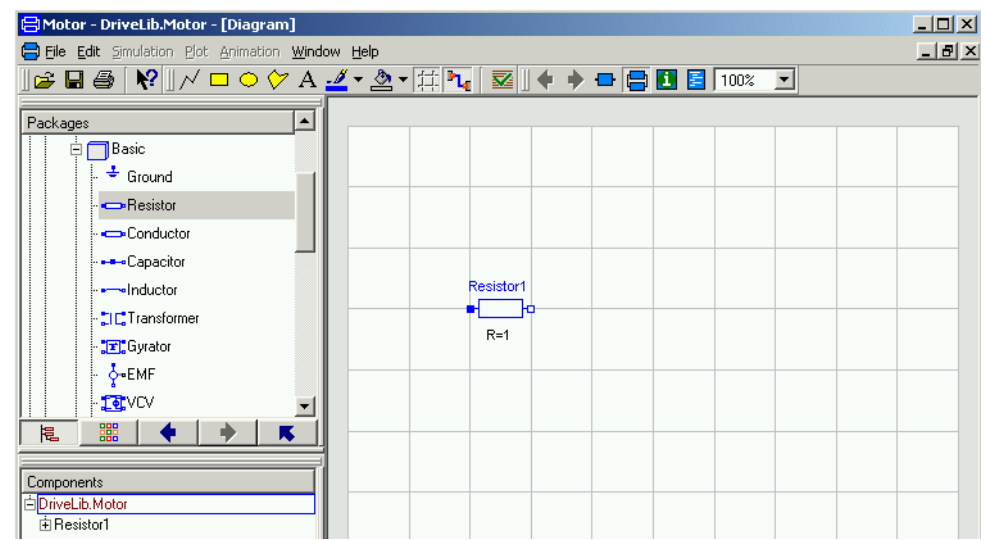

When inserting a component is given an automatically generated name. The name may be changed in the parameter window. Double click on the component, to get its parameter window. The parameter window can also be reached by pointing on the component and pressing the right mouse button and select Parameters.

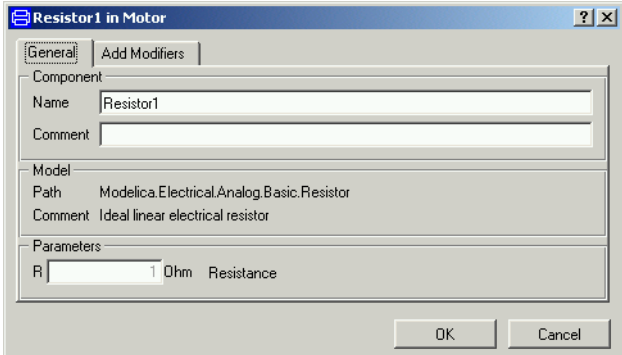

Change the component name to Ra. The parameter window allows setting of parameter values. To set the resistance parameter, R, select the value field of parameter R and input 0.5.

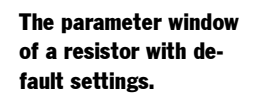

The parameter window of a resistor with new settings.

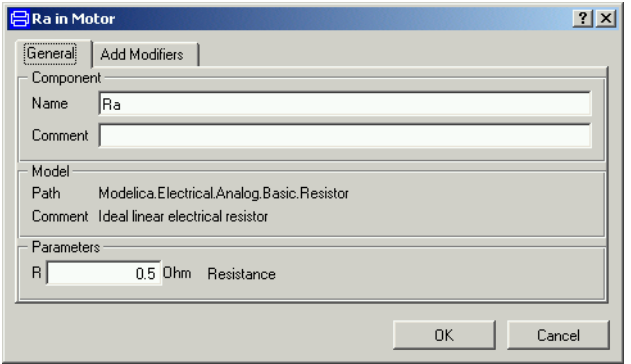

#### Click OK.

Similarly drag an inductor to the Motor window. Name it La and set the inductance, L, to 0.05.

Drag a ground component into the motor model. Name it G. The ground component is as important as in real electrical circuits. It defines the electrical potential to be zero at its connection point. As in the real world, never forget to ground an electrical circuit.

Drag an electromotive force, EMF, component into the motor model. Name it emf.

A voltage source is to be found in Modelica.Electrical.Analog.Sources. Use a library window or package browser to locate it. Select SignalVoltage and drag it to the model window of Motor. Name it Vs. Let Vs be selected and use Edit/Rotate 90 to turn the signal input, Vs.inPort, from a top position to a left position. SignalVoltage produces between its two electrical pins, p and n, a voltage difference, p.v-n.v, that is equal to the signal input. Get the Info for SignalVoltage displayed in your web browser (point on the icon and use the right mouse button menu). The documentation shows that SignalVoltage extends the model Modelica.Electrical.Analog.Interfaces.OnePort. Click on that link. The documentation shows that the pin p is a filled blue square. To get the proper sign we would like to have pin p in the top position. To flip the component, use Edit/Flip Vertical.

A rotating inertia component is to be found in Modelica.Mechanics.Rotational. Drag and drop such an inertia component. Name it Jm and set the inertia parameter, J, to 0.001.

Now all model components are in place. Components are connected by drawing lines between connectors. To connect the resistor to the inductor, point at the right connector of the resistor (the small white square) and drag to the left connector of the inductor. The resistor and the inductor are now connected and the graphical result is a line between them. When connecting the voltage source and the resistor, break the line by clicking at an intermediate point. There is a possibility to obtain automatic Manhattanize of connections. Select the connection, Edit/Manhattanize. Draw all connections. Note that we could have drawn a connection between two components as soon as we have the components and we have not to wait until all model components are in place.

Finally, we have to introduce a signal connector for the voltage control and a flange connector corresponding to the shaft of the motor so the motor can be connected to an environment. We would like to place the icon of the connectors at the border of the grid of the drawing pane, because the icon of a model component also includes the connectors. The connector inPort must be compatible with the connector of Vs.inPort. There is a simple automatic to get a connector inPort that is a clone of Vs.inPort. Start drawing a connection from Vs.inPort and go to the left until you reach the border of the grid. Then you double click and select Create Connector from the menu popped up. The connector flange\_b is created in a similar way. If you would like to adjust the position of a connector it is easy to get into connect mode. This can be avoided by toggling the toolbar button Connect Mode (to the right of the Toggle Grid button).

Click on the toolbar button (to left of the button for activating the Diagram view) to find that you also there can see icons for the connectors. Let us draw an icon for the motor model. One design is shown below.

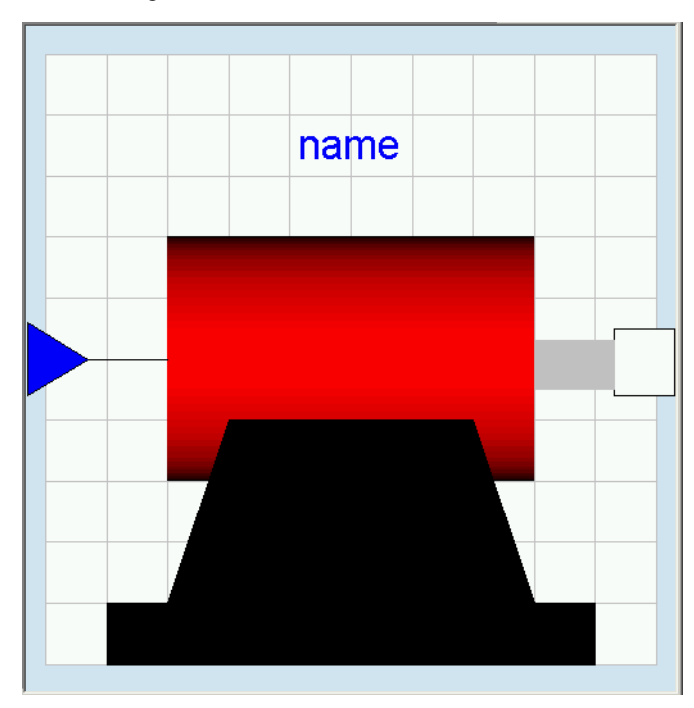

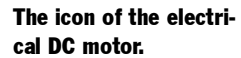

To draw it, we will use the toolbar for editing graphics.

#### Toolbar for editing.

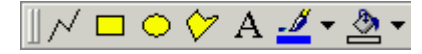

Start by drawing the big red cylinder (shaded rectangle); Click the Draw rectangle button (yellow rectangle) and lay out a rectangle. Let it be selected. Click on the arrow to the right of the Fill Color button. Select Colors... and then select a red color. Click OK. To select the gradient, click once again on the arrow to the right of the Fill Color button. Select Gradient/ Horizontal. Draw the rest of the parts using draw rectangle or draw closed polygon in an analogous way. To enter the text, click the Text button (the button labeled A) and lay out a rectangle that is as long as the cylinder and one grid squares high. In the window prompt for the string enter %name. The %-sign has the magic function that when the model is used, the actual component name will be displayed.

We have now edited the icon and the diagram. It is also important to document the model. When creating the model, the dialog has a slot Description. It is possible to edit this afterwards. Select Edit/Attributes to open the dialogue.

#### Model attributes.

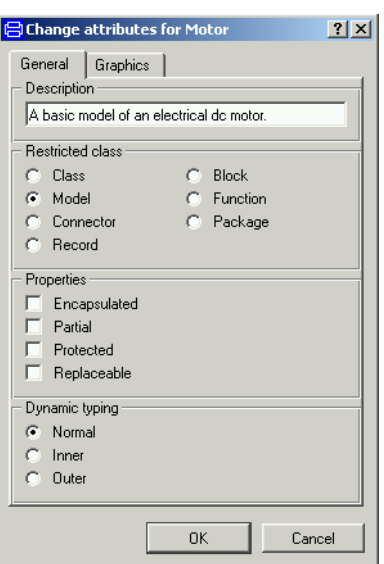

Enter a description and click OK.

A longer documentation can be provided in the following way. Click on the toolbar button for Documentation (the button between the Diagram button and the Modelica Text button).

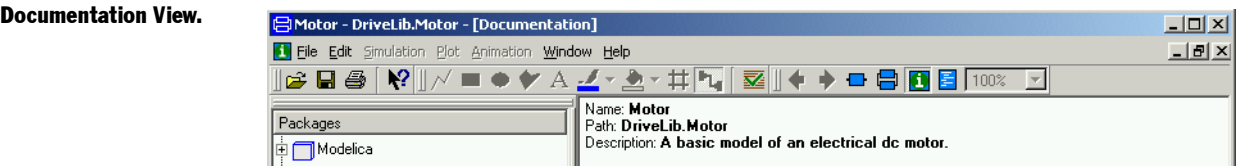

To enter a description, put the cursor in the window. Click right mouse button and select Edit Source. The description is given as html code. When done, click right mouse button and deactivate Edit Source.

We have now created the model. Save it.

### Testing the model

It is possible to check the model for syntactic and semantic errors. Select Edit/Check. Hopefully your model will pass the check and you will get the following message:

#### Checking the model.

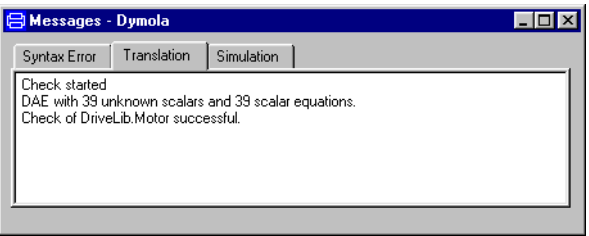

The connector inPort defines the voltage reference, and should be defined for the complete model, but is viewed as a known input to the model.

It is important to test all models carefully, because that eliminates tedious debugging later on. Let us connect the motor to a voltage source. Create a model called TestMotor (select File/New/Model or the Edit/New Model in the context-menu for DriveLib) and insert it into DriveLib. It is good practice to keep test models. Use the package browser to drag over a Motor component from DriveLib to TestMotor. We need a source for the signal input to the motor. Signal sources are to be found in Modelica.Blocks.Sources.

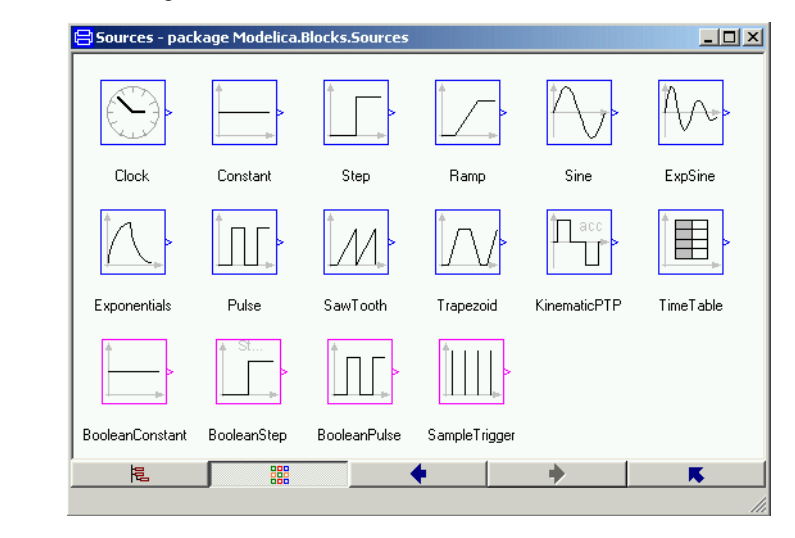

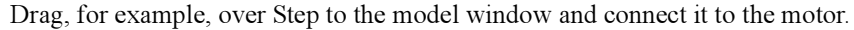

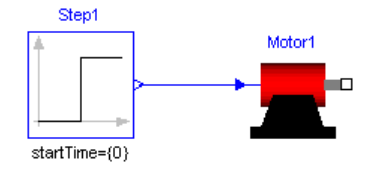

Now it is time to simulate. Click on the tab for Simulation. Click on the toolbar button Simulate to start a simulation.

#### Signal sources.

To inspect the result, we will first look at the angular position of the motor, Motor1.flange  $b$ .phi. Open Motor in the plot selector by clicking on the  $+$  sign. Open the flange b and tick phi.

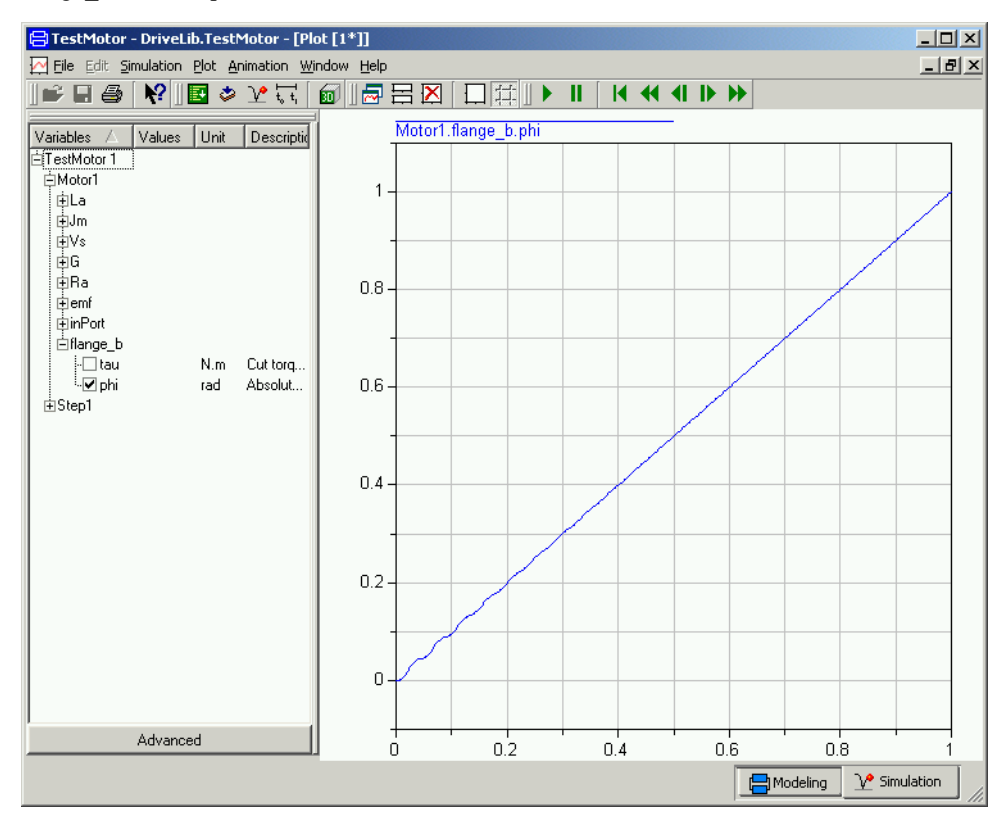

First, we may establish that a positive input signal, makes angular position increase. The plot looks almost like a straight line. However, there are some wriggles in the beginning. Zoom in; use the mouse to stretch a rectangle over that portion of the curve you would like to see. We may also plot the angular velocity Motor1.Jm.w: There is an oscillation which dies out and the velocity becomes constant. There is much to be done to validate the model. However, model validation is out of the scope for this introduction to Dymola.

It is possible to show several curves in the same diagram. It is just to tick the variables to be plotted. A curve is erased by ticking once more. The toolbar button Erase Curves (white rectangle) erases all curves in the active diagram. It also possible to have several diagrams. To get a new diagram, select Plot/New Diagram or click on the toolbar button. The new diagram becomes active. Tick Motor1.Jm.w and the result shown below is obtained. Selecting a diagram makes it active. Selecting Plot/Delete Diagram removes the diagram.

#### Angular position.

#### Angular velocity.

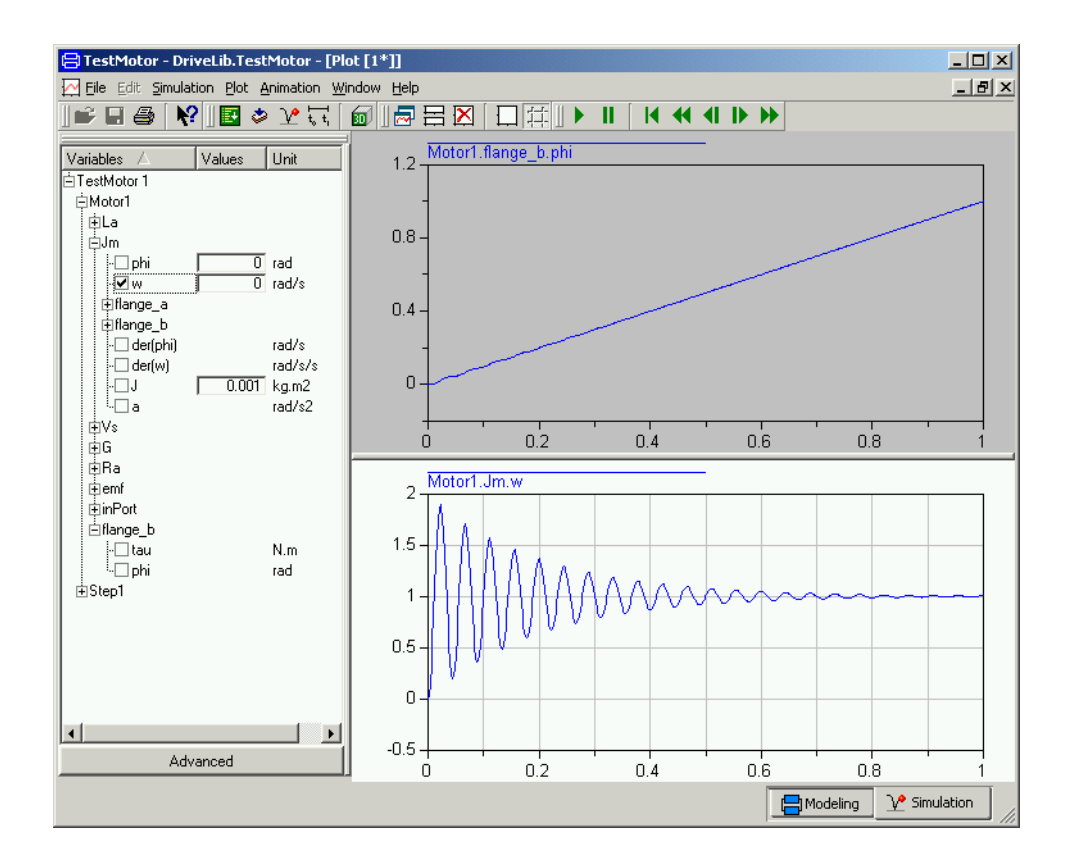

### Creating a model for the motor drive

The task was to build a model for a motor drive and it ought now to be a simple task to complete the model. We will just give a few hints. Note that the full name of the components are given in the component browser at the lower left.

To generate the position error, you may use the model component Modelica.Blocks.Math.Feedback. For the controller, there is Modelica.Blocks.Continuous.PID.

For the meaning of ratio for the gearbox model, please, consult Info for the model. Set ratio to 100 as indicated. It means that the motor load rotates 100 times slower than the DC motor. The library Modelica.Mechanics.Rotational.Sensors contains a sensor for angles.

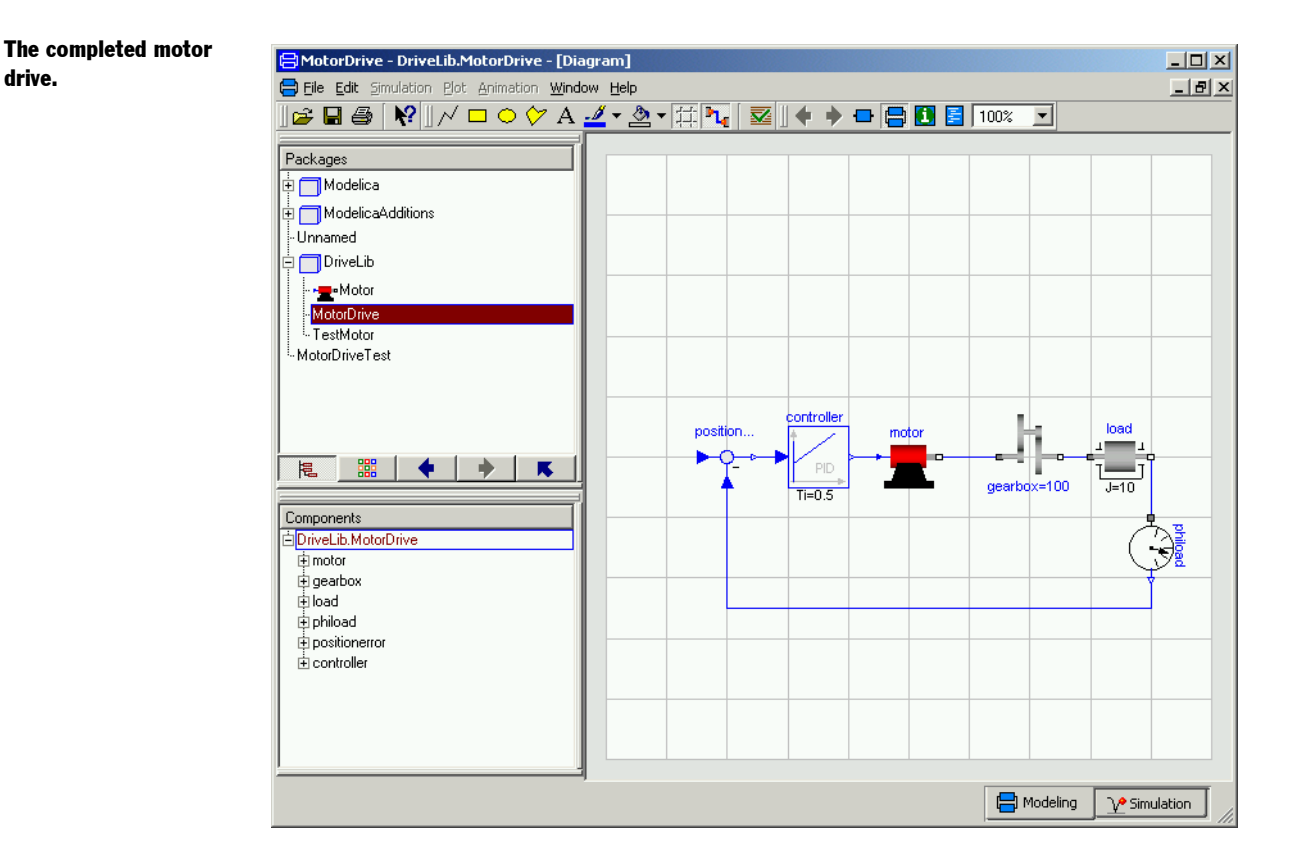

To test the model MotorDrive for normal operation, we need to define a reference for the position. This can be done in different ways. A simple approach is to add a signal source directly to MotorDrive. However, we may like to use MotorDrive also for other purposes. If we would like to use the drive as a component we could add a connector for the reference as we did for the electric DC motor model. However, here we will take the opportunity to show another useful way, namely use of extends. We will develop a new class, say Motor-DriveTest, which extends MotorDrive. Select MotorDrive in the package browser and select 'Edit/Extend From' in the context menu. This gives the same dialogue as File/New/ Model, but with several fields filled out. (It extends from MotorDrive and is inserted in the same package, DriveLib.) Enter MotorDriveTest as the name of the model. Click OK. The result is a model window, where the diagram layer looks exactly like that of MotorDrive. However, the components cannot be edited. Try to move or delete a component. It has no effect. Drag over a component Step from Modelica.Blocks.Sources and connect it. Save the model.

A model can be used for different tasks. One is tuning the controller manually. Click on the tab for Simulate. Translate the model MotorDriveTest. The PID controller has four parameters: k, Ti, Td and Nd.

drive.

#### Tuning the controller.

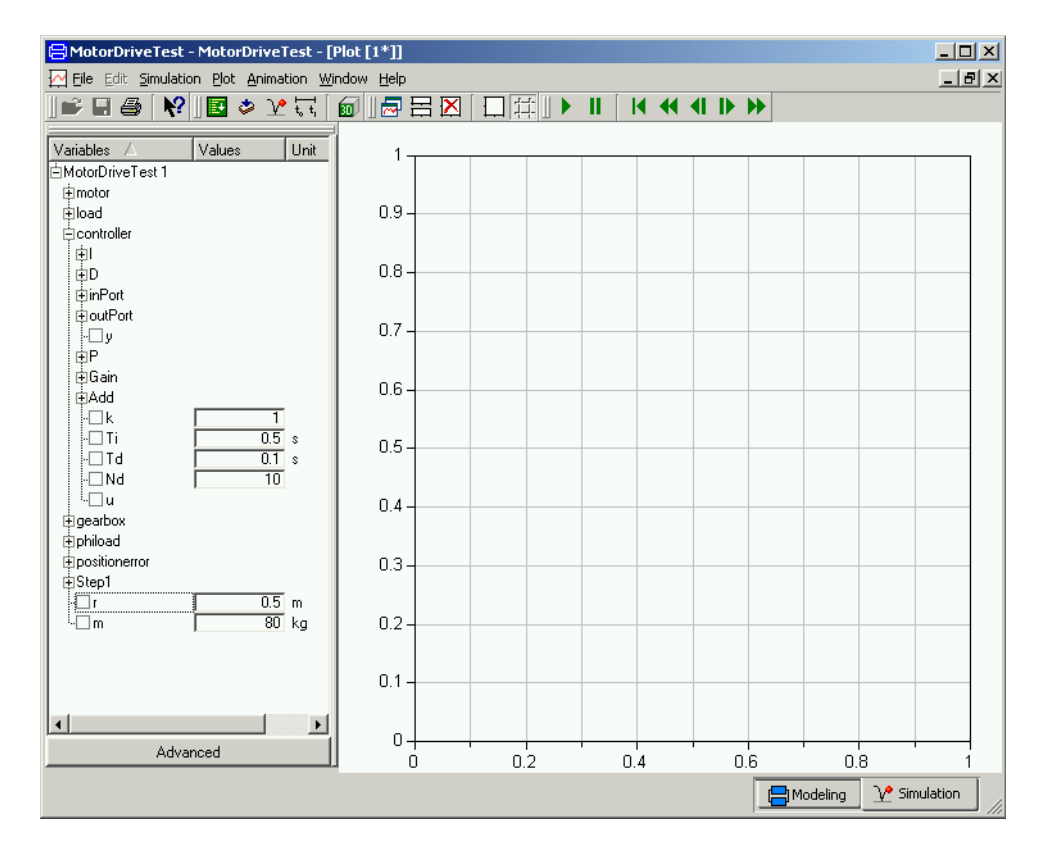

There are many ways to tune a PID controller. One is to disable the integrator part by setting a large vale for Ti, say 1000 here. Disable also the derivative part by setting Td small, say 0.001. Simulate for 10 seconds. The step response for  $k = 1$  is very slow. Increase it to find out what happens. We leave the problem of tuning the controller to the interested reader.

### Parameter expressions

Modelica supports parameter propagation and parameter expressions, which means that a parameter can be expressed in terms of others. Assume that the load is a homogeneous cylinder rotating long its axis and we would to have its mass, m, and radius, r, as primary parameters on the top level. The inertia is

 $J = 0.5 * m * r^2$ 

We need to declare m and r in MotorDrive. Open MotorDrive. Activate the Modelica Text representation; press the Modelica Text toolbar button (the second rightmost tool button).

The parameters and variables are more than real numbers. They are physical quantities. The Modelica standard library provides type declarations for many physical quantities. Open Modelica.SIunits in the package browser. For the parameter r, which is a radius, it is natural to declare it as being of type Radius. To find it enter R and the browser goes to the first component starting with R. If it is not the desired one, press R once again and so on to find it.When you have found Radius, drag it to the component browser below. The choice to add a component is preselected. Click OK. A menu to declare a variable pops up. Complete the declaration:

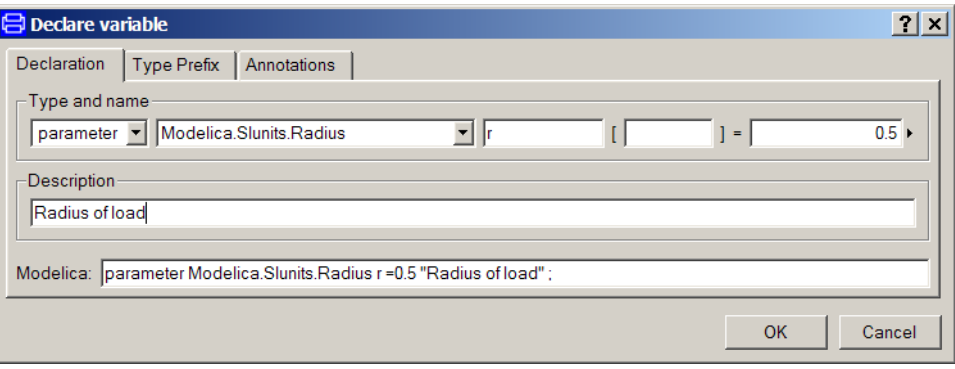

Click OK and the text appearing in the bottom row is inserted into the Modelica text window. The parameter m is defined in an analogue way.

Parameter declarations added to motor drive.

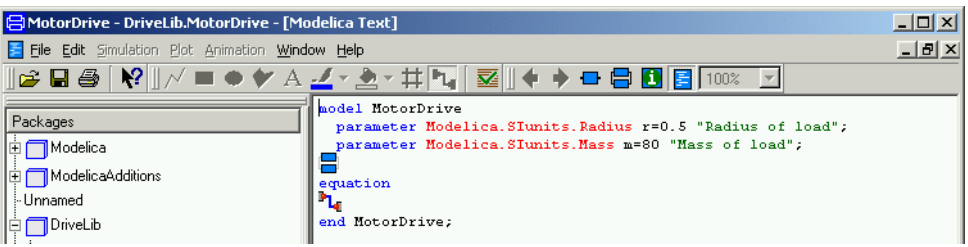

In Modelica Text representation above, the components and connections are indicated by icons. It is possible have them expanded textually. Click the right mouse button and select Expand/Show components and connect.

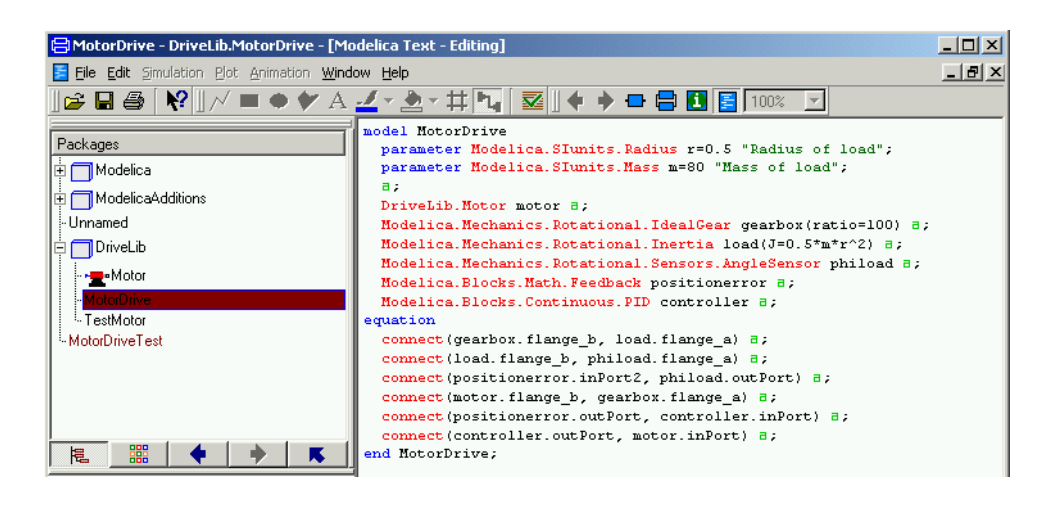

It is also possible to expand the annotations such as the graphics for the icon of the model, the positions and sizes of the icons of the components, the path of the connections etc., by clicking the right mouse button and select Expand/Show entire text. However, we refrain from showing it in this document.

Activate the diagram representation. Double click on the load icon to open the parameter window.

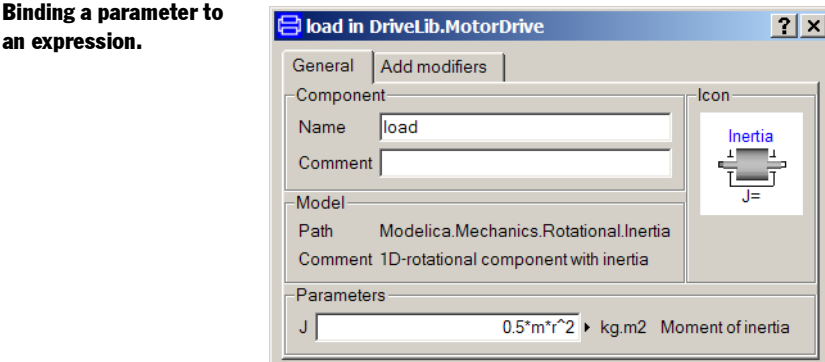

Click in the value field of J and enter the expression for J. Click OK. The model window now displays the expression for the load inertia. When entering the expression, you are some times not sure about the exact name of the variables names, for example is the radius called r, r0 or r1? The problem is even more pronounced when you would like to reference a variable a bit down in the component hierarchy. Dymola can assist you. First you enter 0.5\* and then you click on the small triangle to the left of the value field. Select Component Reference and then m.

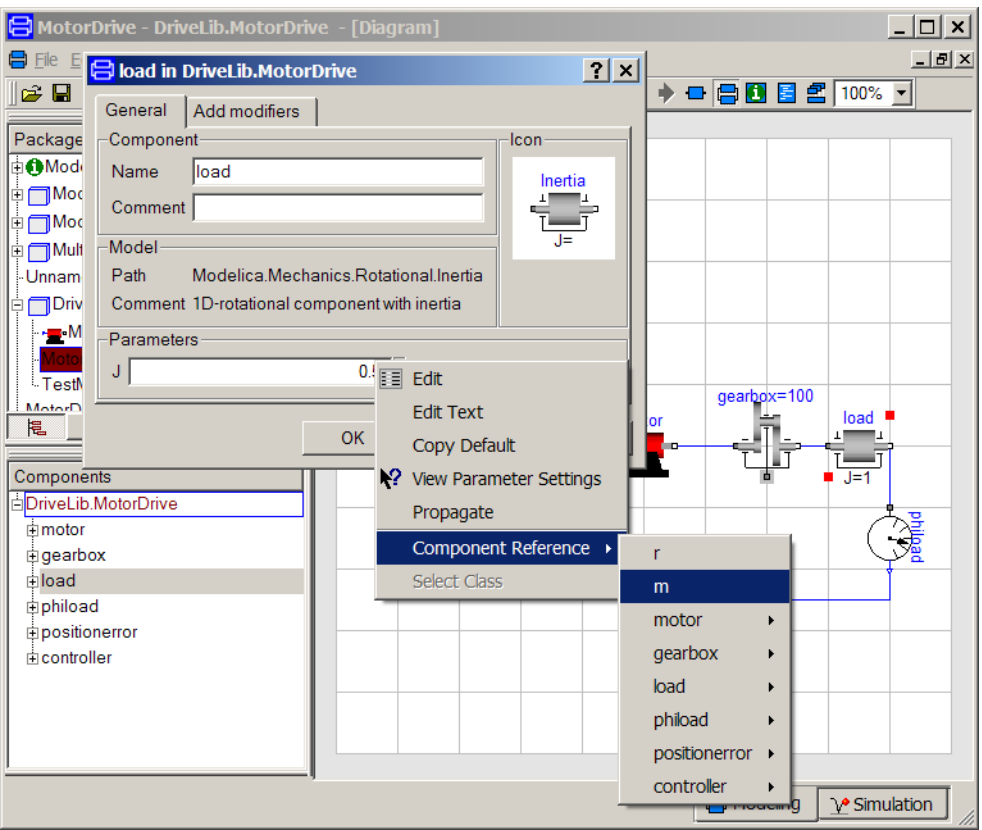

You have now  $0.5*$ m in the value field for J. Enter  $*$ . Use the menus to get a reference to r. Complete the expression with the square. Click OK. The model window now displays the expression for the load inertia.

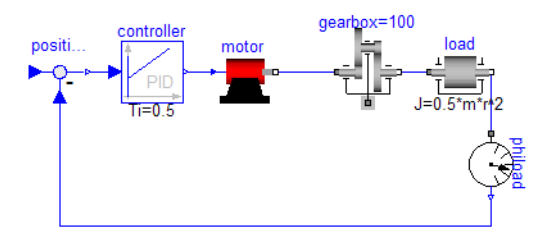

Switch to Simulation mode. Translate MotorDriveTest.

The component's parameter definition is visible in the model.

 $\ddot{\phi}$ 

A bound parameter cannot be changed interactively.

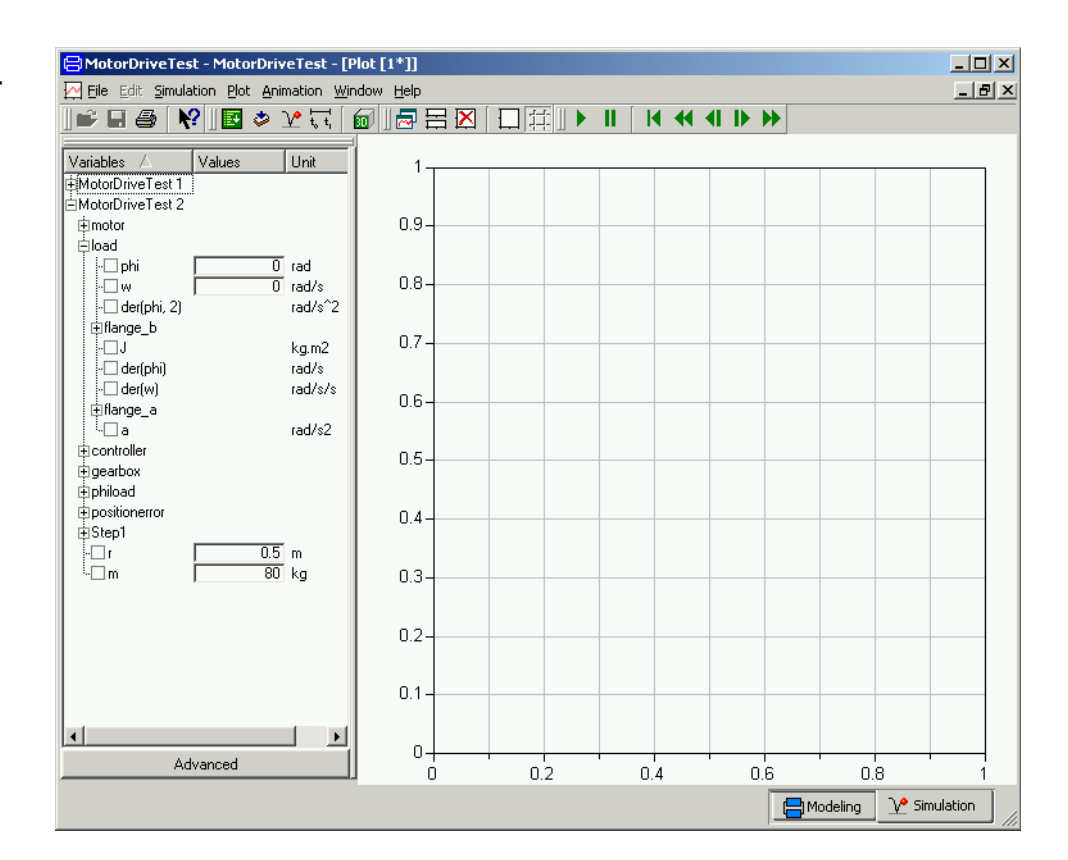

The parameters r and m can be set interactively between simulation runs, but not load.J, because it is no longer a free parameter, because there is an expression binding it to r and m.

### Building a mechanical model

We will now develop a more complex model, a 3D mechanical model of a pendulum called a Furuta pendulum. It has an arm rotating in a horizontal plane with a single or double pendulum attached to it, see below.

#### The Furuta pendulum.

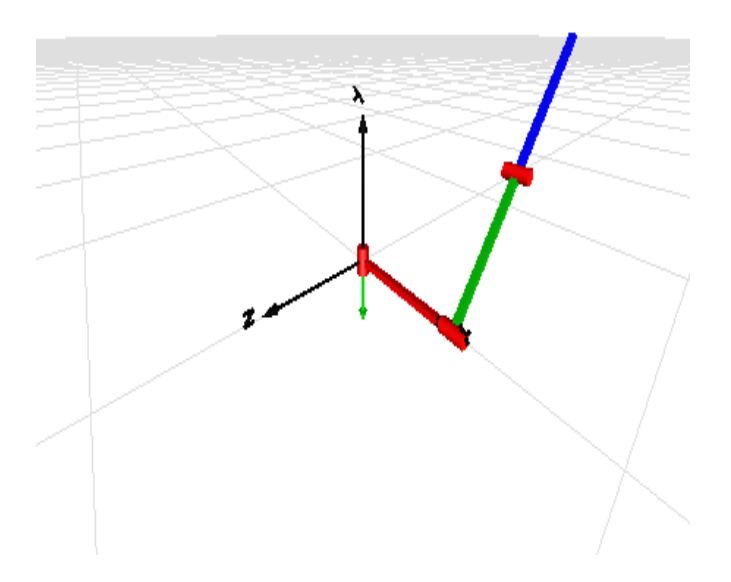

Start Dymola. The package browser shows the library MultiBody. This library includes 3D mechanical components such as joints and bodies, which can be used to build a model of the Furuta pendulum. Use the package browser to open MultiBody. You may also create a new library window. Select MultiBody in the package browser and click the right mouse button and select Open Library Window.

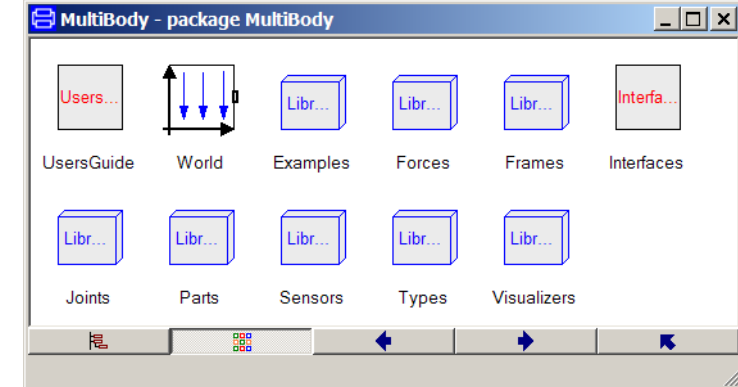

To build the Furuta pendulum, you will need to use the Parts and Joints sub-libraries. Open them by double-clicking.

The MBS library window.

 $\Box$   $\times$ **J** Parts - package MultiBody.Parts FixedRotation FixedTranslati... Body BodyShape BodyBox ↗ BodyCylinder Mounting1D Rotor1D BevelGear1D 椙 鼺

The MBS parts library

window.

window.

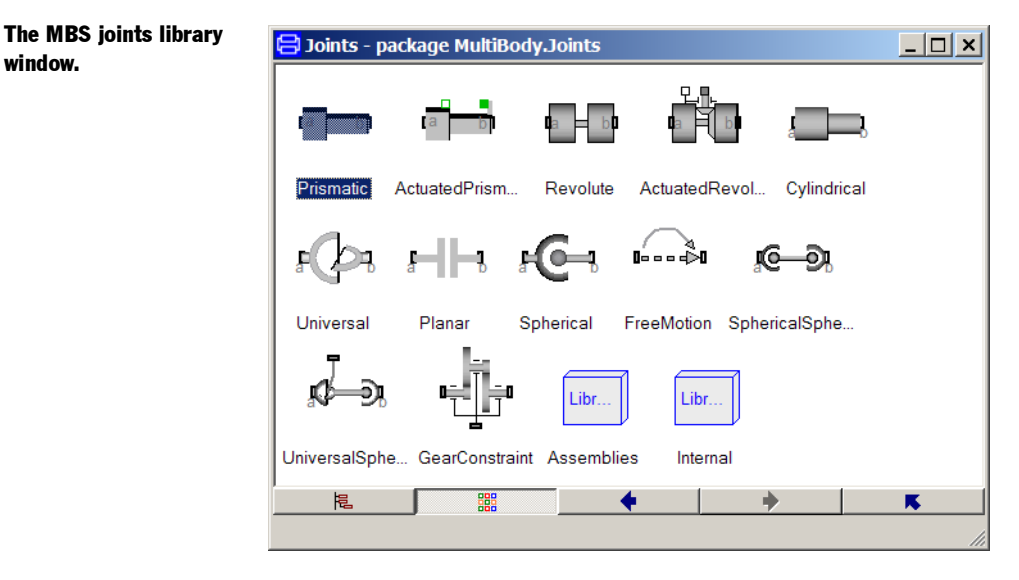

Select File/New/Model and give the name Furuta.

The first step in building an MBS model is to define an inertial system. Drag the World icon onto the Furuta window. The default parameters need not be changed. The gravity of acceleration is set to 9.81 and pointing in the negative direction of the y axis.

We then need a revolute joint. Drag the model Joints.Revolute onto the Furuta window. You can either drag from the library window, but it is also convenient to drag from the package browser. Select Edit/Rotate 90. This just changes the appearance of the icon. Double click on the icon.

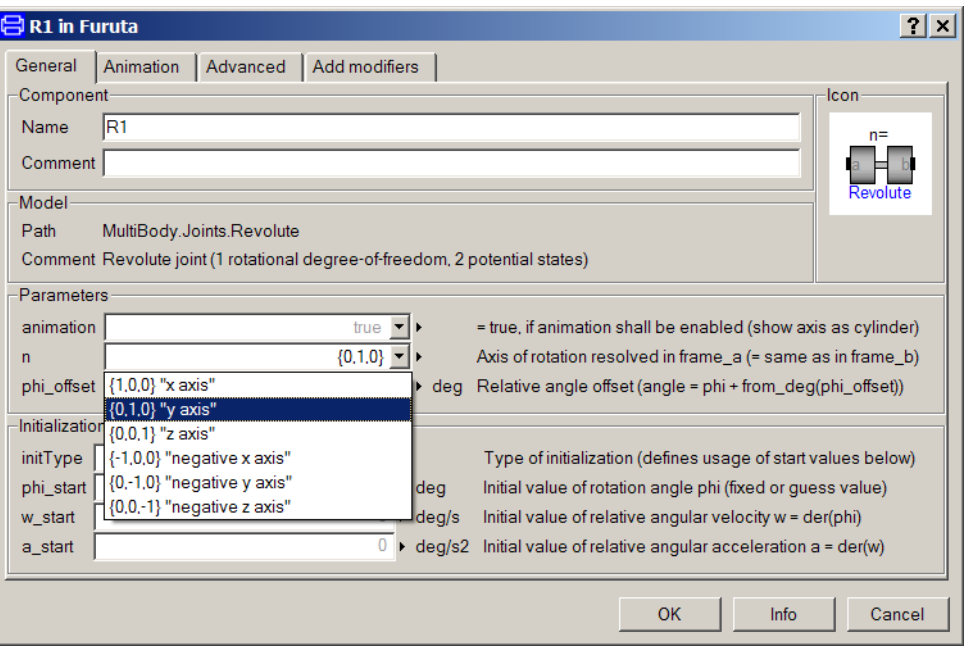

Change the name to R1. The axis of rotation is set as the parameter n. We would like to have a vertical axis of rotation; use the list of choices and select "y axis". When simulating, it is natural to try different initial configurations by setting angles and possibly angular velocities for the joints. Use the list of choices of initType to select the alternative "initialize generalized position and velocity variables". The initial value of the angle is specified by setting the parameter phi\_start and the initial velocity is specified by setting w\_start. These two values are easy to change between simulation runs. Click OK. Connect the connector of world to the bottom connector of the revolute joint.

A bar is then connected to the revolute joint. There is one bar which has the visual appearance of a box during animation, called BodyBox in the Parts library. Drag over a component. Double click on the icon. Name it B1. We would like the bar to be 0.5 long and initially horizontal and pointing in the positive x direction. This is specified by setting the vector r between the two ends of the body to  $\{0.5, 0, 0\}$ . Click on the Edit icon just to the left of the value field of r and an vector editor pops up. Enter 0.5 in the first field. Click OK. Since you did not set all value explicitly, you will get question if default values should be used. Click "Use defaults". The width and height will be 0.1 by default.

To get nicer animation, you can set different colors for the bars. For example, use the list of choices of color to make the bar red.

From the bar B1, we connect another revolute joint, R2, having a horizontal axis of rotation, n={1, 0, 0} and a BodyBox, B2, (rotated −90), with r={0, −0.5, 0}.

To get a double pendulum, create another similar joint and another BodyBox and connect them. This is accomplished easily by selecting the two already present and choosing Edit/ Duplicate.

You should now have arrived at a model that is similar to the following.

The diagram of the Furuta pendulum.

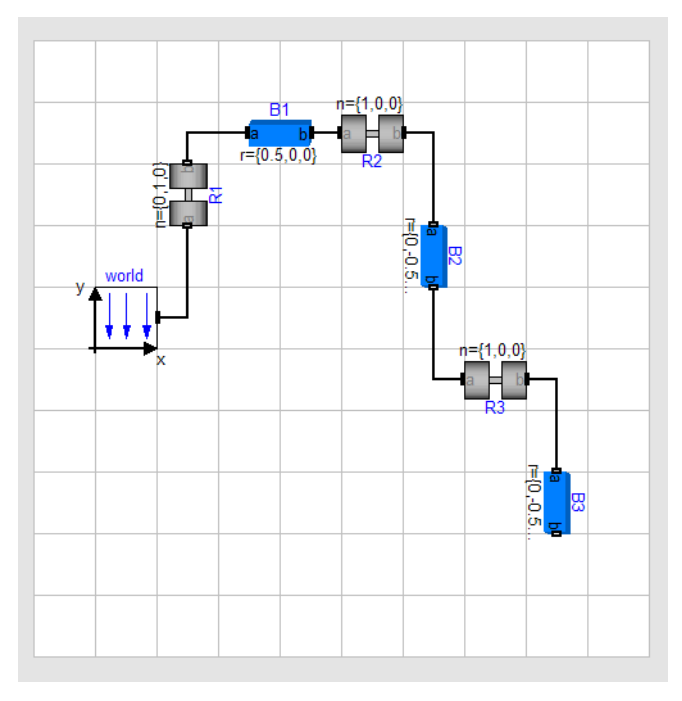

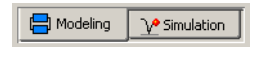

勔

Now it is time to simulate. To enter the Simulation mode, click on the tab at the bottom right. The simulation menu is now activated and new tool bar buttons appear.

When building 3D mechanical models, it is possible to get visual feedback to check that the mechanical system is put together as intended. Click on the toolbar button Visualize. The animation window shows the initial configuration of the system.

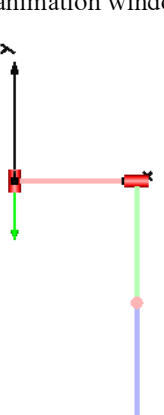

Translate the model. In the plot dialogue, open R2 and enter a value for phi\_start, say 170 degrees, and simulate for 5 seconds. View the pendulum in the animation window; you may want to adjust the perspective by using Setup/3D View Control.

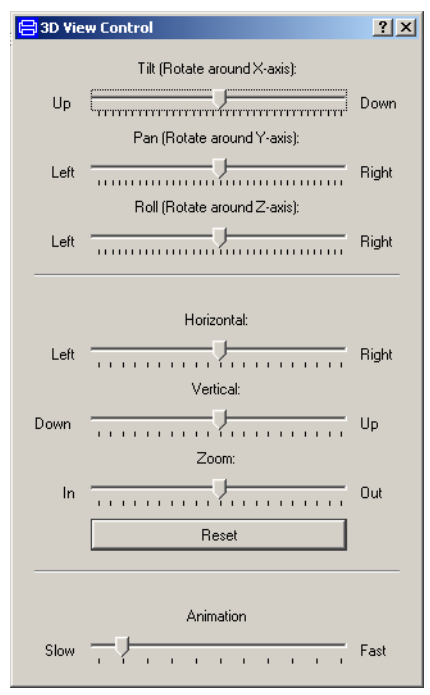

### 3D View Control.

Change parameters and study the different behavior.

Try to control the pendulum in such a way as to get a stable upright position. (A trick is to use a "mechanical PD controller", i.e. a spring and damper attached to the tip of the second bar and to a high position.)